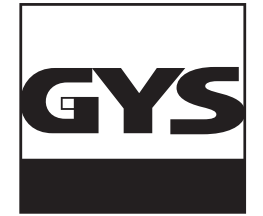

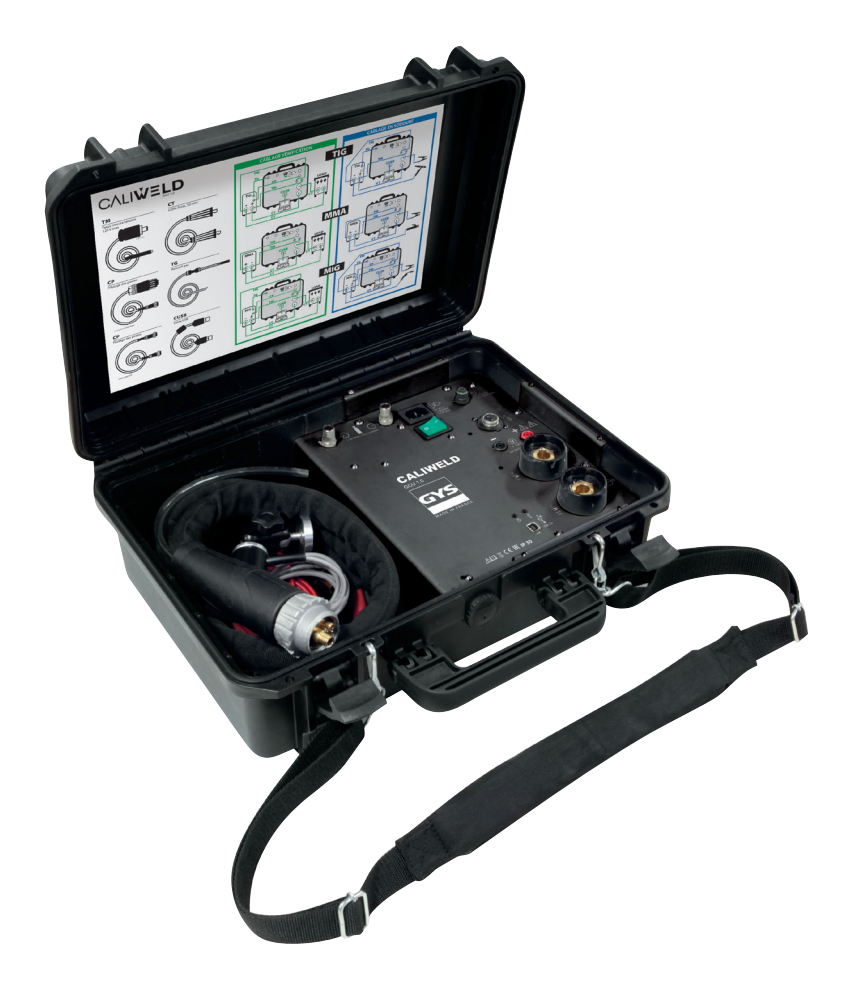

$$
\boxed{\text{RU}}\ 1 - 35
$$

# **КАЛИБРОВОЧНЫЙ СТЕНД CALIWELD (В** ЧЕМОДАНЕ)

N° V3\_09/07/2020

www.gys.fr

# **СОДЕРЖАНИЕ**

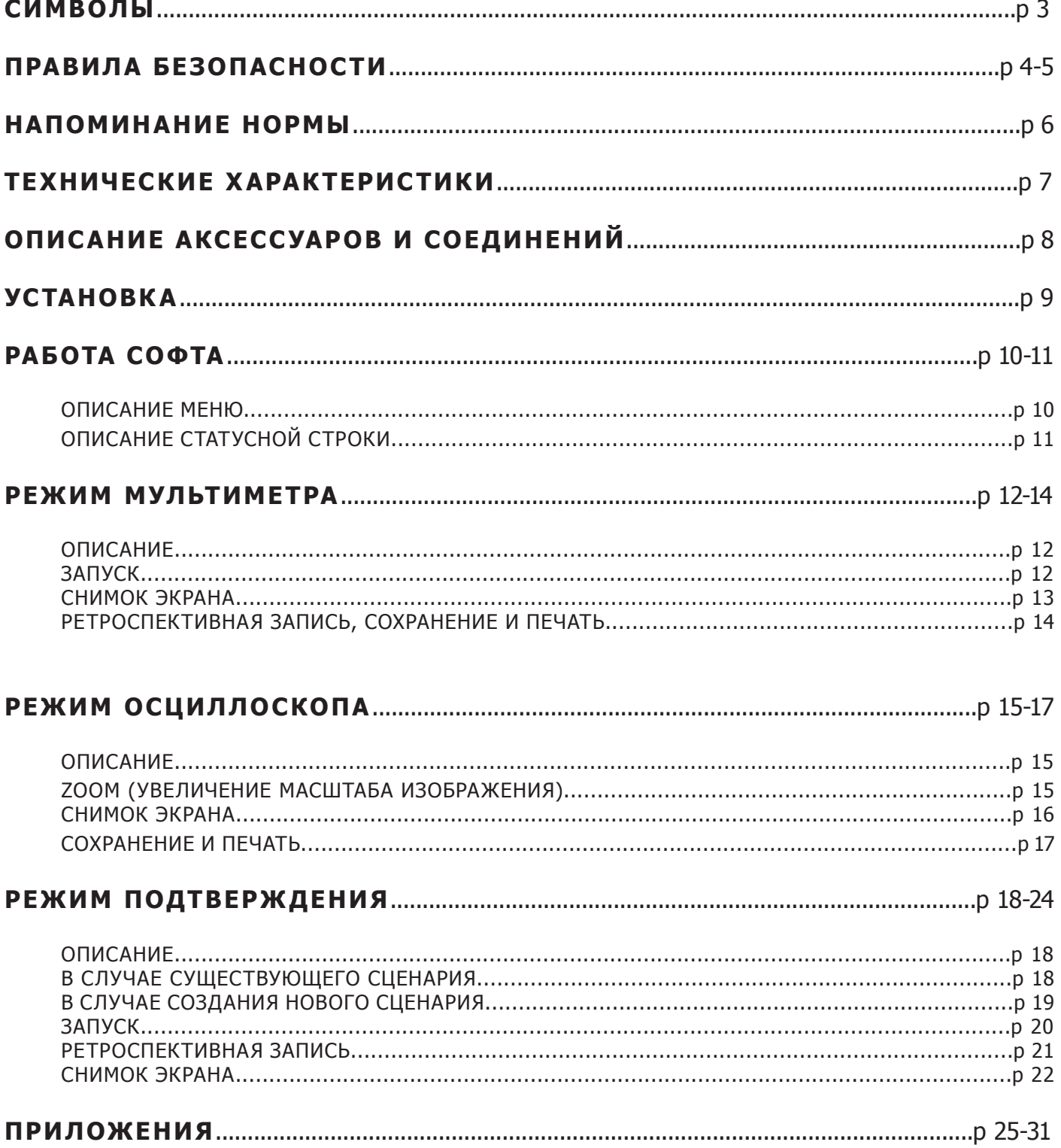

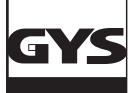

## **ПИКТОГРАММЫ**

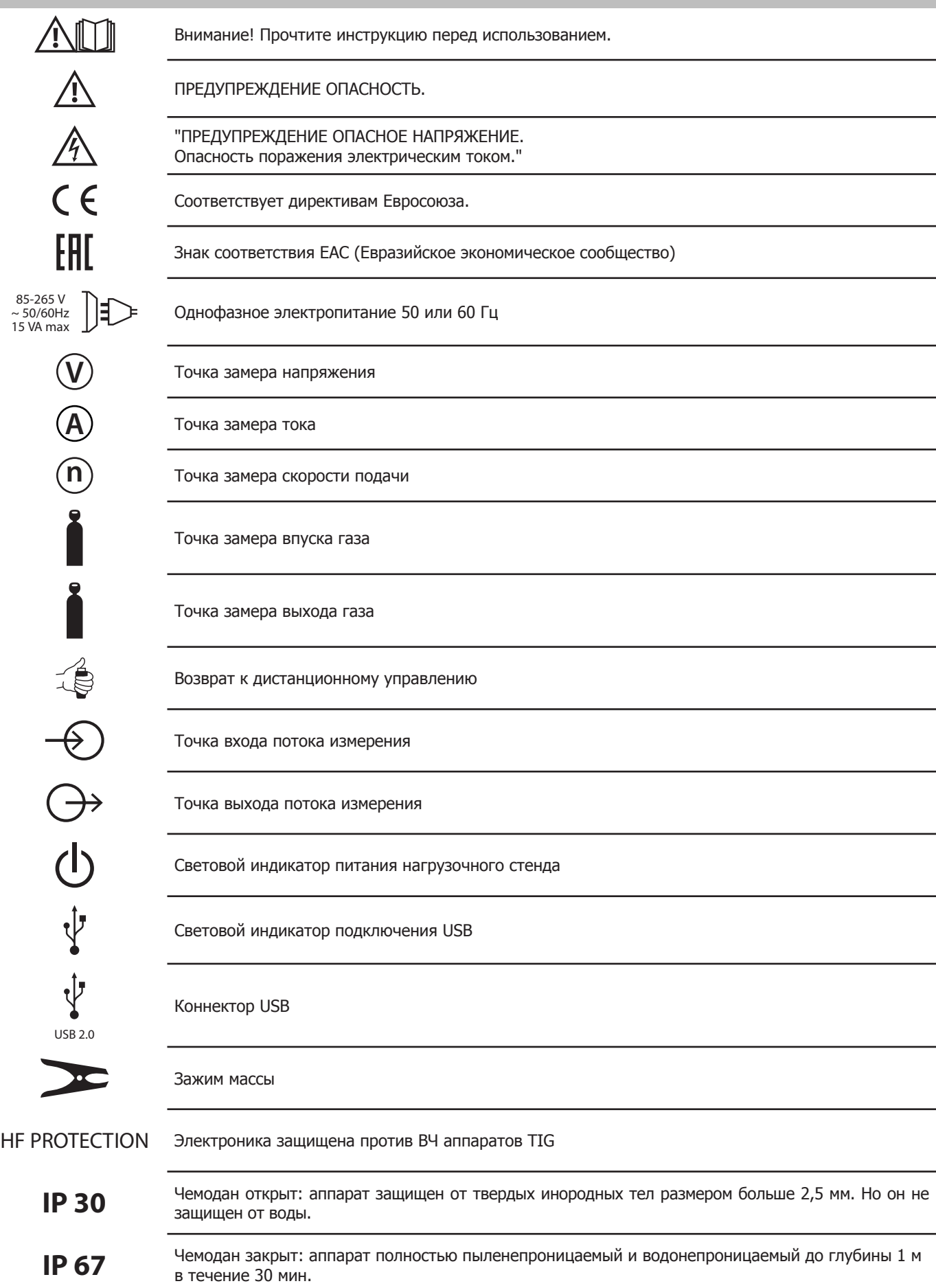

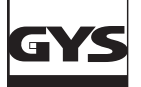

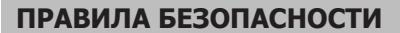

Используйте прибор только по назначению. Неправильная эксплуатация может привести к нарушению обеспечиваемой прибором защиты.

Осмотрите корпус перед использованием прибора:

- Обратите внимание на возможные трещины или сколы в пластмассовом корпусе.
- Внимательно осмотрите изоляцию около клемм.

Не используйте прибор в среде взрывоопасного газа, испарений или во влажной среде.

Никогда не работайте одни.

Использование этого аппарата ограничивается определенной категорией измерения, напряжением и показаниями тока.

Соблюдайте региональные и национальные нормы безопасности. Носите средства индивидуальной защиты (нормативные резиновые перчатки, маску и невоспламеняющуюся одежду) во избежание травм, связанных с поражением электрическим током и взрывами, которые могут произойти из-за электрической дуги, если опасные проводники под напряжением оголены.

При выполнении измерений используйте только щупы, измерительные провода и адаптеры для данной категории измерения (CAT II), с соответствующим допустимым напряжением и силой тока.

Не дотрагивайтесь до клемм с напряжением > 30 В c.a. eff (среднеквадратичная величина переменного тока), 42 В c.a. (пиковая нагрузка) или 60 В c.c. (постоянный ток).

Используйте исключительно оригинальные токовые щупы, измерительные провода и адаптеры.

Отключите прибор, если он поврежден.

Не используйте прибор, если он поврежден.

Не используйте прибор, если в его работе возникли неполадки.

Используйте только щупы, измерительные провода и приборы, относящиеся к той же категории измерения, напряжения и силы тока, что и аппарат.

Используйте только провода, напряжение которых соответствует аппарату.

Никогда не превышайте номинальное напряжение между клеммами или между клеммами и заземлением.

Вначале измерьте известное напряжение, чтобы убедиться в исправности прибора.

Используйте только клеммы, функцию и диапазоны, подходящие к предусмотренным измерениям.

Не используйте измерительные провода, если они повреждены. Осмотрите измерительные провода на предмет наличия повреждения изоляции, оголенных участков и признаков износа. Проверьте измерительные провода на обрыв, измерив известное напряжение.

Щупы не должны соприкасаться с источником напряжения, когда измерительные провода подключены к токовым клеммам.

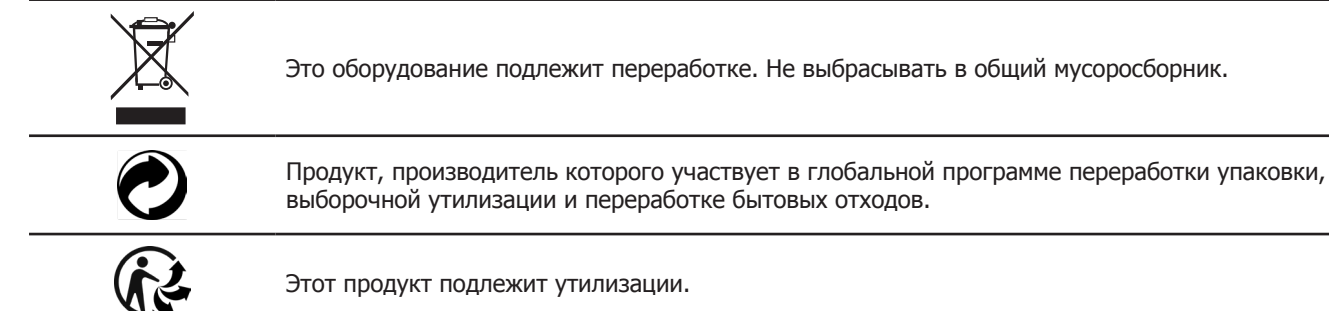

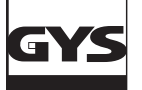

#### **СВАРОЧНЫЕ ДЫМ И ГАЗ**

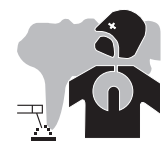

Выделяемые при сварке дым, газ и пыль опасны для здоровья. Вентиляция должна быть достаточной, и может потребоваться дополнительная подача воздуха.

При недостаточной вентиляции можно воспользоваться маской сварщика-респиратором.

Проверьте, чтобы всасывание воздуха было эффективным в соответствии с нормами безопасности.

Будьте внимательны: сварка в небольших помещениях требует наблюдения на безопасном расстоянии. Кроме того, сварка некоторых металлов, содержащих свинец, кадмий, цинк, ртуть или даже бериллий, может быть чрезвычайно вредной. Ни в коем случае не варить вблизи жира или краски.

#### **ГАЗОВЫЕ БАЛЛОНЫ**

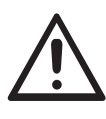

Газом, выходящим из газовых баллонов, можно задохнуться в случае его концентрации в помещении сварки (хорошо проветривайте).

Транспортировка должна быть безопасной, газовые баллоны должны быть закрыты и аппарат отключен. Баллоны должны быть в вертикальном положении и закреплены на подставке, чтобы ограничить риск падения.

Это правило действует и для хранения баллонов. Они должны быть храниться в открытых или хорошо проветриваемых помещениях.

Газовые баллоны должны храниться в открытых или хорошо проветриваемых помещениях. Они должны быть в вертикальном положении и закреплены на стойке или тележке.

Закрывайте баллон в перерыве между двумя использованиями. Будьте внимательны к изменению температуры и пребыванию на солнце.

Баллон не должен соприкасаться с пламенем, электрической дугой, горелкой, зажимом массы или с любым другим источником тепла или свечения.

Держите его подальше от электрических и сварочных цепей и, следовательно, никогда не варите баллон под давлением. Будьте внимательны: при открытии клапана баллона уберите голову от клапана и убедитесь, что используемый газ соответствует методу сварки.

#### **ЭЛЕКТРИЧЕСКАЯ БЕЗОПАСНОСТЬ**

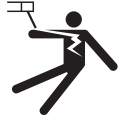

Используемая электрическая сеть должна обязательно быть заземленной. Соблюдайте калибр предохранителя указанный на аппарате.

Электрический разряд может вызвать прямые или косвенные ранения, и даже смерть.

Никогда не дотрагивайтесь до частей под напряжением как внутри, так и снаружи аппарата, когда он подключен к сети питания (горелки, зажимы, кабели, электроды), т.к. они подключены к сварочной цепи.

Перед тем, как открыть аппарат, его нужно отключить от сети и подождать 2 минуты, для того, чтобы все конденсаторы разрядились.

Никогда не дотрагивайтесь одновременно до горелки или электрододержателя и до зажима массы.

Если кабели и горелки повреждены, то они должны быть заменены сертифицированными специалистами.

Обратите внимание размер аксессуаров, который должен соответствовать применению.

Всегда носите сухую одежду в хорошем состоянии для изоляции от сварочной цепи. Носите изолирующую обувь независимо от той среды, где вы работаете.

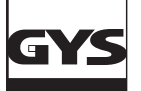

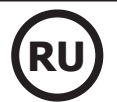

#### **НАПОМИНАНИЕ НОРМЫ (ВЫДЕРЖКА ИЗ ДОКУМЕНТА НОРМЫ EN 50504)**

Параметры сварочного источника должны быть проверены согласно норме EN1090. В результате этой проверки можно выдать « Протокол Утверждения ».

Процесс утверждения проходит согласно норме EN 50504.

Целью его является обеспечение надлежащего результата сварки, воспроизводимого впоследствии.

Утверждение сварочного оборудования согласно EN 50504 - это действие проверки рабочих характеристик аппарата относительно его настроек.

Утверждение происходит по 5 замерным точкам в регулировочном диапазоне. Тем не менее существует возможность утвердить уменьшенный диапазон настроек по заявке клиента.

Выберите диапазон утверждения/калибровки управления или индикатора, смонтированного на источник тока, следующим образом: a) полный диапазон управления или измерительного прибора (см. примечание);

b) диапазон частичной нагрузки управления или измерительного прибора;

c) точки диапазона управления или измерительного прибора.

ПРИМЕЧАНИЕ: максимальные величины диапазона для вольтметров и амперметров задаются номинальным напряжением холостого хода и максимальным номинальным сварочным током сварочного источника.

Перед тем, как провести утверждение/калибровку, надо договориться с производителем, клиентом или пользователем по опциям b) или c).

Произведите измерения с настройками на минимуме, на максимуме и в трех других точках на номинально равном расстоянии между минимумом и максимумом диапазона.

Замер производится два раза (замер «a» восходящий, замер «b» нисходящий) после 10-секундного периода стабилизации замеренных величин. Перед этим рекомендуется оставить аппарат в рабочем режиме 5 минут, а после преступить к процессу по утверждению. Утверждение должно производиться, как минимум, раз в год и после каждого ремонта или модификации аппарата, которые могут повлиять на настройки.

Только сертифицированный специалист может проводить измерения. Этот специалист является гарантом правильности условий проведения тестирования и интерпретации результатов. Мы очень рекомендуем купить текст нормы и прочесть его перед тем, как произвести утверждение.

В случае особых сварочных процессов, как MIG Pulse и TIG AC, могут возникнуть ошибки замера из-за неправильного использования или неправильный выбор измерительных приборов. Обратитесь к производителю сварочного аппарата.

#### **Точность сварочного аппарата**

Точность настроек и/или выведенной на экран информации определяется классом. Этот класс, в свою очередь, определяется в зависимости от технических требований сварки (Квалификационная Оценка Процедур Сварки (QMOS) / Описание Процедур Сварки (DMOS)) и характеристик сварочного аппарата.

**Тип утверждения :** Тип утверждения может быть «согласованность» или «точность».

- Тип Согласованность: Утверждение аппарата с потенциометром.
- Тип Точность: Утверждение аппарата с цифровой индикацией.

**Этот класс делится на 2 типа, так называемые « Стандарт » и « Точность ». Он дает допускаемые отклонения по сварочным настройкам, по замерам, произведенным и выведенным на дисплей сварочным аппаратом, а также по используемым измерительным приборам.**

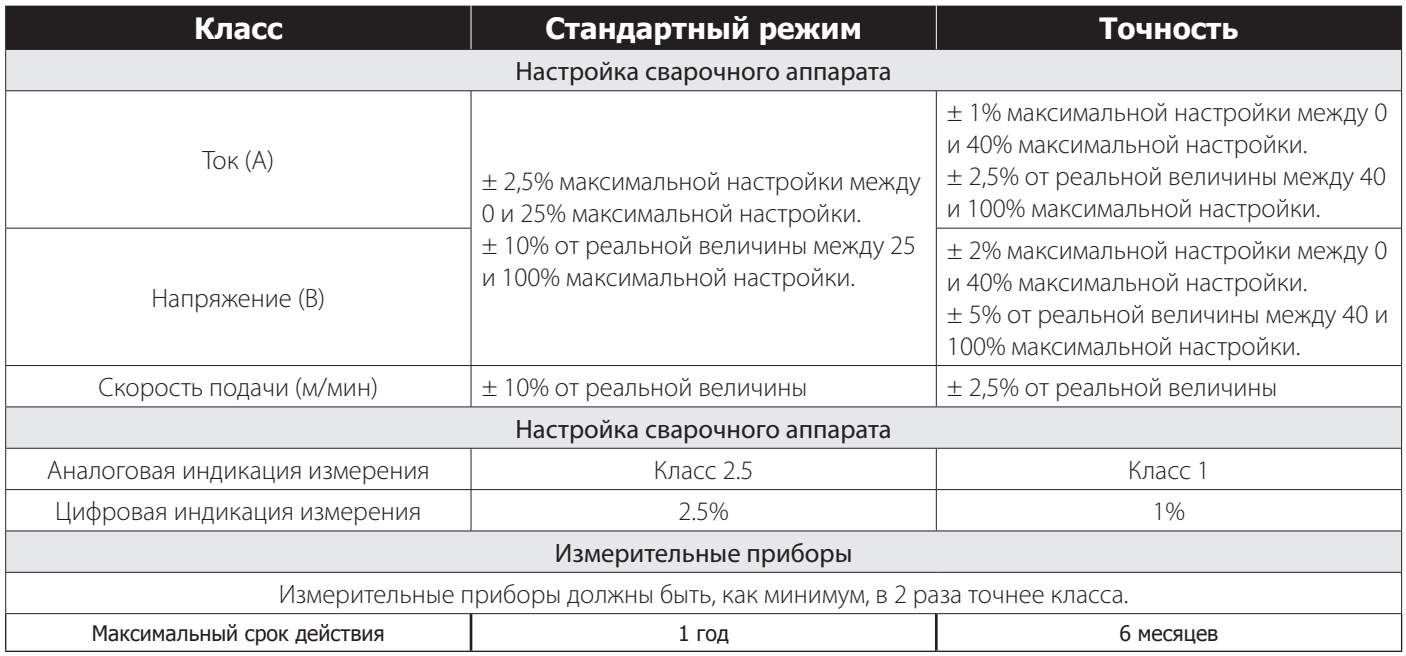

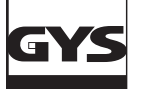

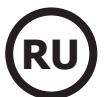

#### **ТЕХНИЧЕСКИЕ ХАРАКТЕРИСТИКИ**

Нагрузочный стенд (чемодан) CALIWELD позволяет:

- выдавать протокол утверждения (сертификат нормального функционирования аппарата Режим Утверждения).проверять сварочные параметры (ток/напряжение или энергия, скорость подачи проволоки и газа - Режим Мультиметр и Осциллоскоп).
- Напряжение питания : от 85 В до 265 В  $(±10%)$

Частота : от 50 до 60 Гц (± 3Hz)

Мощность : 30 VA

Шнур питания : Вилка подсоединения к розетке IEC 60320-C13

Интерфейс : Норма USB-2

Дистанционное управление : 120 В max

Характеристики измерений :

- Напряжение : от -120 В до 120 В AC/DC 0.5% точности (мгновенный, средний или истинное СКЗ)
- Ток : от -500 A до 500 A AC/DC 0.5% точности (мгновенный, средний или истинное СКЗ)
- Расход газа : от 1 л/мин до 30 л/мин 5% точности
- Скорость подачи проволоки : от 1 м/мин до 30 м/мин 1% точности
- Температура внешней среды : от 0° до 50 °С (± 2К)

Температура :

- Рабочая температура : от 5°C до 40°C
- Калибровка (температура) : от 20°C до 25°C
- Хранение : от -20°C до 60°C Предварительный нагрев : 30 мин для учета температуры помещения

Относительная влажность (без конденсации) :

- Функционирование : от 5°С до 40°С < 80%
- Хранение : от 0°C до 60°C < 80%

Высота над уровнем моря :

- Функционирование : <2000 метров
- Хранение : <12 000 метров

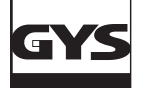

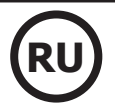

# **ОПИСАНИЕ АКСЕССУАРОВ И СОЕДИНЕНИЙ**

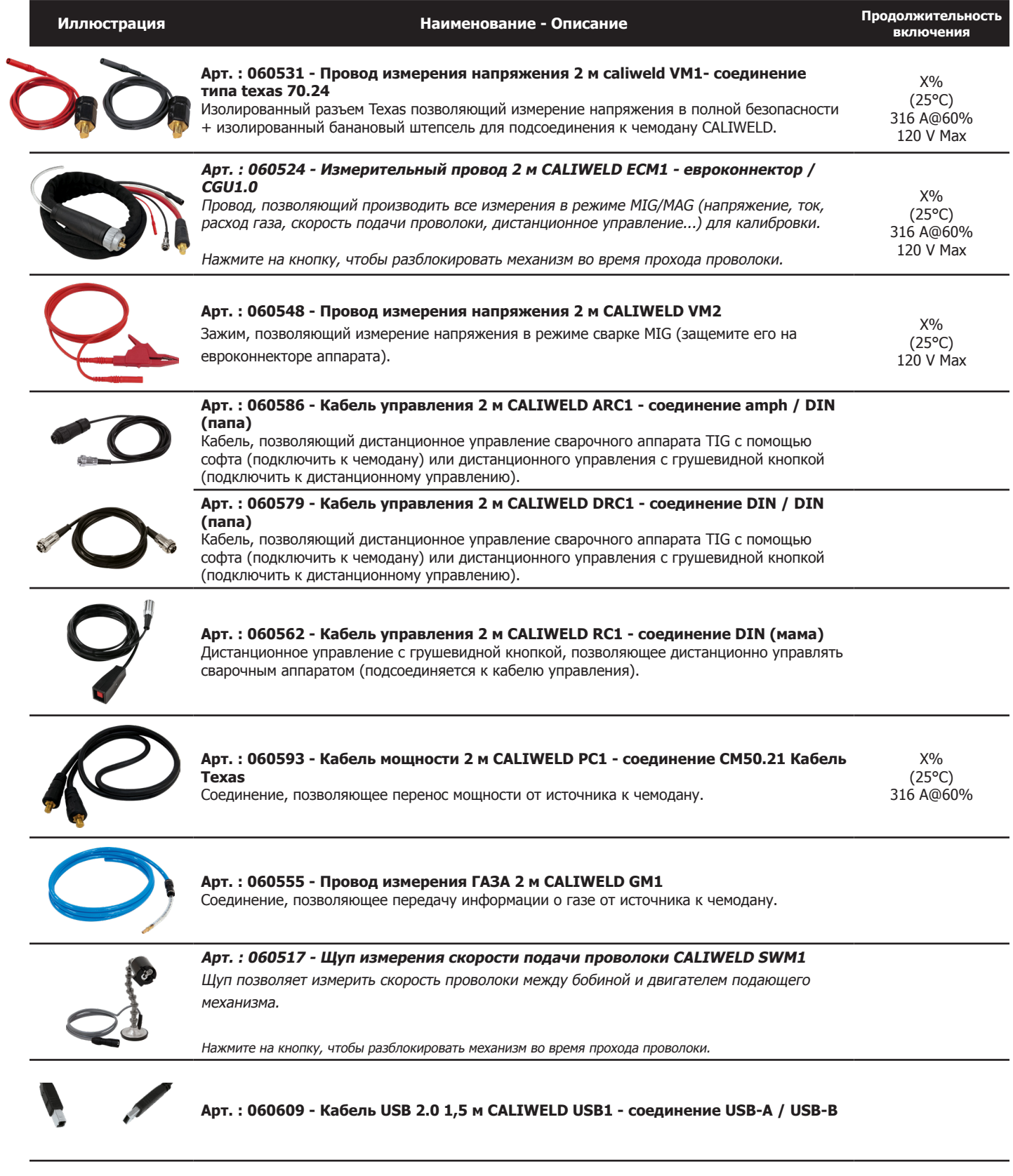

#### **УСТАНОВКА**

#### 1. Минимальная конфигурация

Операционная система Windows 7 Свободное место на жёстком диске 10 Go Минимальное разрешение: 600 х 800 рх RAM (оперативная память) : 2 Go 1 USB-разъём

#### 2. Установка программного обеспечения и оборудования

См. алгоритм быстрого запуска (Приложение, стр.25).

#### 3. Подключение сварочного аппарата к чемодану

- Существует 2 способа подсоединения в зависимости от метода сварки:
- 1. При сварке для проверки параметров.
- 2. На нагрузочный стенд для составления протокола утверждения (проверка сварочных параметров может также проводиться на нагрузочном стенде).

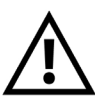

В режиме ТІС отключите ВЧ (Высокую Частоту) на сварочном аппарате и на нагрузочном стенде. Нагрузочный стенд CALIWELD имеет «ВЧ защиту», обеспечивающую нормальное функционирование аппарата при ВЧ, если условия тестирования оптимальные (кабельные соединения...). Чтобы использовать ВЧ необходимо соблюдать все алгоритмы установки и подсоединение оборудования. В случае неправильного подсоединения или использования есть риск, что собьется программное обеспечение (остановка записи, отключение ПО, синий экран Windows...).

#### ПОДКЛЮЧЕНИЕ СВАРОЧНОГО АППАРАТА К ЧЕМОДАНУ

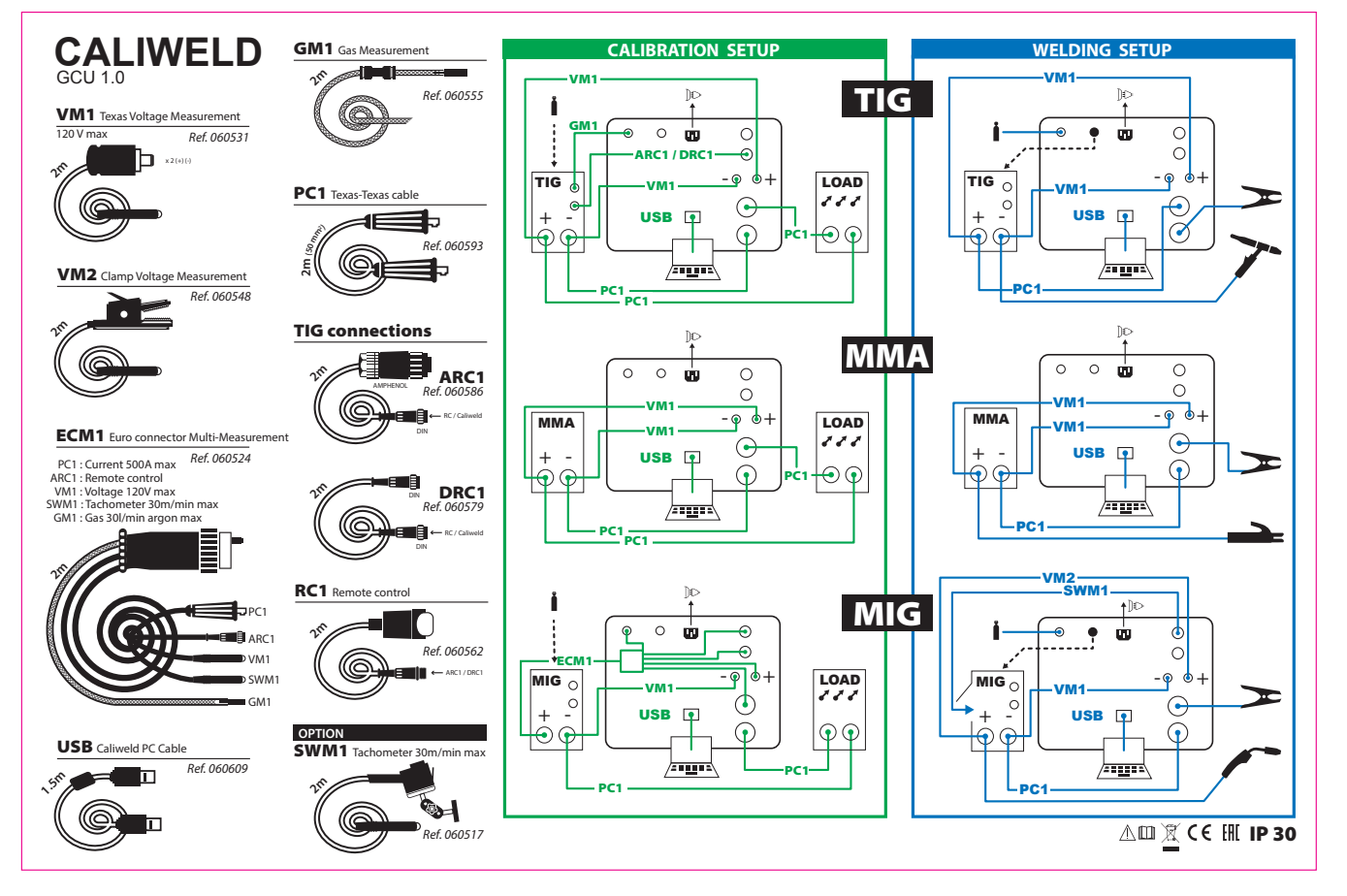

СХЕМА ПОДКЛЮЧЕНИЯ ТРИГГЕРА

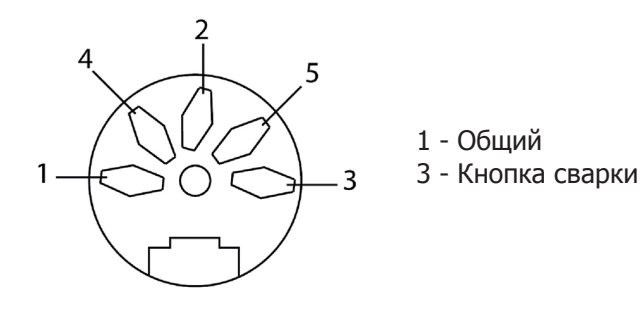

#### **ПРИНЦИП РАБОТЫ СОФТА**

#### **1. Описание меню**

Caliweld - V01.11 Fichier Mode Enregistrement ?

#### **Меню файлов :**

- Избранные :

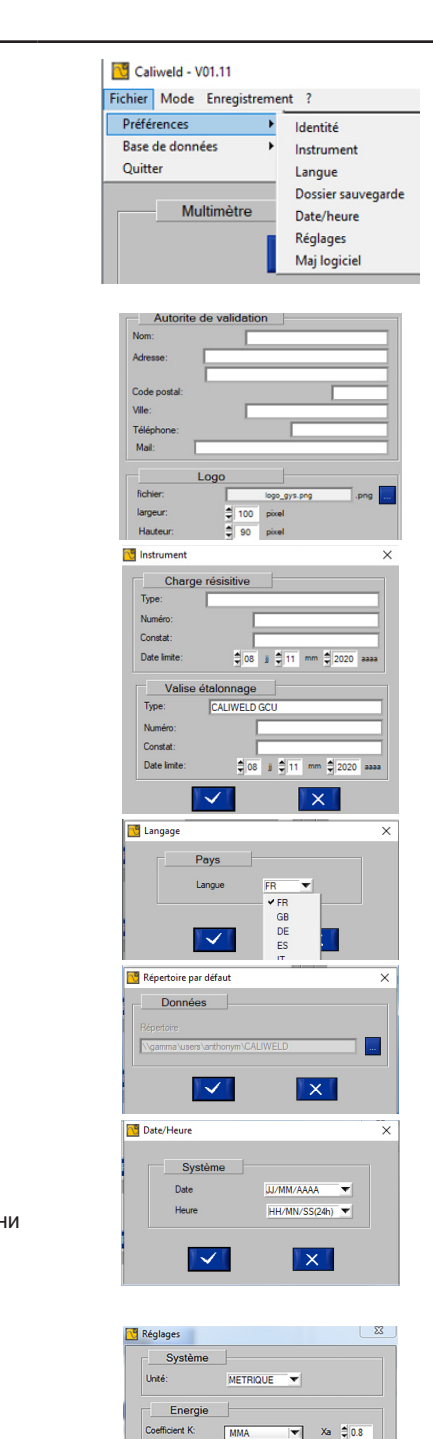

 $\bullet$  Xa  $\frac{4}{9}$  0.8 Gaz  $x_0$   $\approx 1.00$ ent Gaz  $M<sub>G</sub>$  $\times 1000$  $S<sub>UD</sub>$  $\overline{|\times|}$ Software Version -<br>Mai auto  $\overline{a}$  $\overline{|\vee|}$  $\overline{\mathbf{x}}$ 

◊ Личные данные : информация о проверяющем органе: имя, адрес, почтовый индекс, город, телефон, электронная почта, логотип.

◊ Оборудование : данные об активной нагрузке и чемодане, типе, серийном номере, номер протокола, дате осуществления проверки.

◊ Язык : (выбор FR языка (по умолчанию), GB, DE, ES, IT, HU)

◊ Файл резервной копии : выбор каталога сохранения файлов в формате «pdf».

◊ Число/время : выбор формата даты чч/мм/гггг ; мм/чч/гггг ; гггг/мм/чч, времени в формате 24 ч или 12 ч.

• Настройки:

- Выбор метрической единица измерения или SAE (американская единица измерения).
- Определение коэффициента энергии для методов сварки (данные по умолчанию) :
	- MMA коэфф. 0.8 SMAW
	- TIG коэфф. 0.8 GTAW
	- MIG/MAG коэфф. 0.8 GMAW ◦ СВАРКА ПОД ФЛЮСОМ коэфф. 1 SAFP
	- ГАЗ
- Определение коэффициента поправочного коэффициента для газа и создание библиотеки газов.

По умолчанию программа указывает «ALL GAS» (ВСЕ ГАЗЫ) с коэффициентом 1.0 (соответствующему распространенным применениям газов Ar, CO2, He).

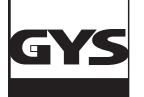

#### - База данных :

- ◊ Загрузить :
	- Сценарий : загружает сценарии калибровки аппаратов (см. стр.18).
	- Продукт : загружает список проверенных аппаратов.
	- Безопасность : загружает список нагрузочных стендов, которым разрешено подключение.
	- Производство: импорт списка устройств GYS.
	- Клиент: импорт информации о клиенте.
	- ◊ Экспортировать :
		- Сценарий : экспортирует сценарии калибровки аппаратов (см. стр.18).
		- Продукт : экспортирует список проверенных аппаратов.
		- Безопасность : экспортирует список нагрузочных стендов, которым разрешено подключение.
		- Производство: экспорт списка устройств GYS.
		- Клиент : Экспорт информации о клиенте

#### - Выйти : выход из ПО

#### **Меню Режимов :**

- Мультиметр : Предоставляет возможность делать Квалификационная Оценка Процедур Сварки / Описание Процедур Сварки (QMOS/DMOS), сохранять параметры сварочных швов и отображать на экране измерения.
- Осциллоскоп : Позволяет выбрать два измерительных канала, вывести их на экран и сохранить их на диаграмме.
- Утверждение : Этот режим позволяет проверять и утверждать рабочие характеристики аппарата для соответствия с нормой EN 50504.

#### **Меню Сохранение** (доступно в некоторых режимах)**:**

• Открыть : открывает сохраненные файлы.

• Печатать : распечатывает сохраненные файлы.

- Любая печать в формате PDF автоматически сохраняется в своем файл (см. стр.30).
- Удалить : удаляет выделенную строку в сохраненных файлах.
- Все удалить : удаляет весь сохраненный файл.
- Назад : позволяет вернуться к предыдущему окну.

#### **Меню « ? » :**

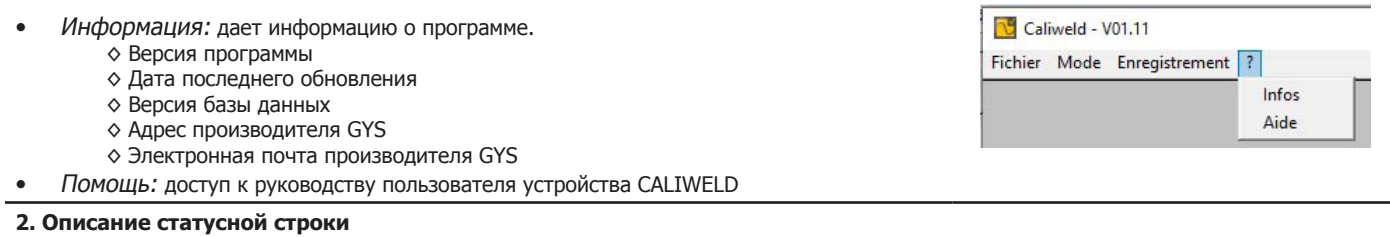

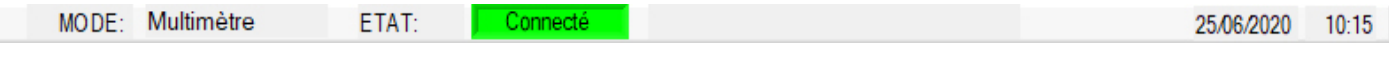

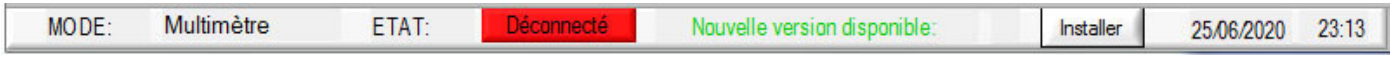

Статусная строка расположена внизу окна приложения. Она указывает :

- Режим (Мультиметр, Осциллоскоп, Утверждение)
- Статус (Подсоединен или Отсоединен к чемодану)
- Если обновление доступно, то появляется соответствующее сообщение. Кликните на Установить.

• Дата

• Время

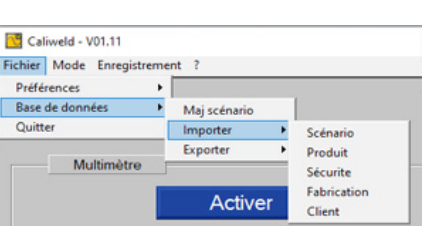

Ŀ E

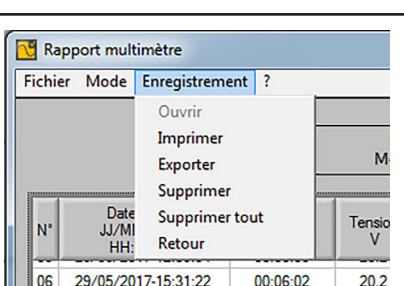

Fichier Mode Enregistrement ? - Multimètre Oscilloscope Validation

Caliweld - V01.11

#### **РЕЖИМ МУЛЬТИМЕТР**

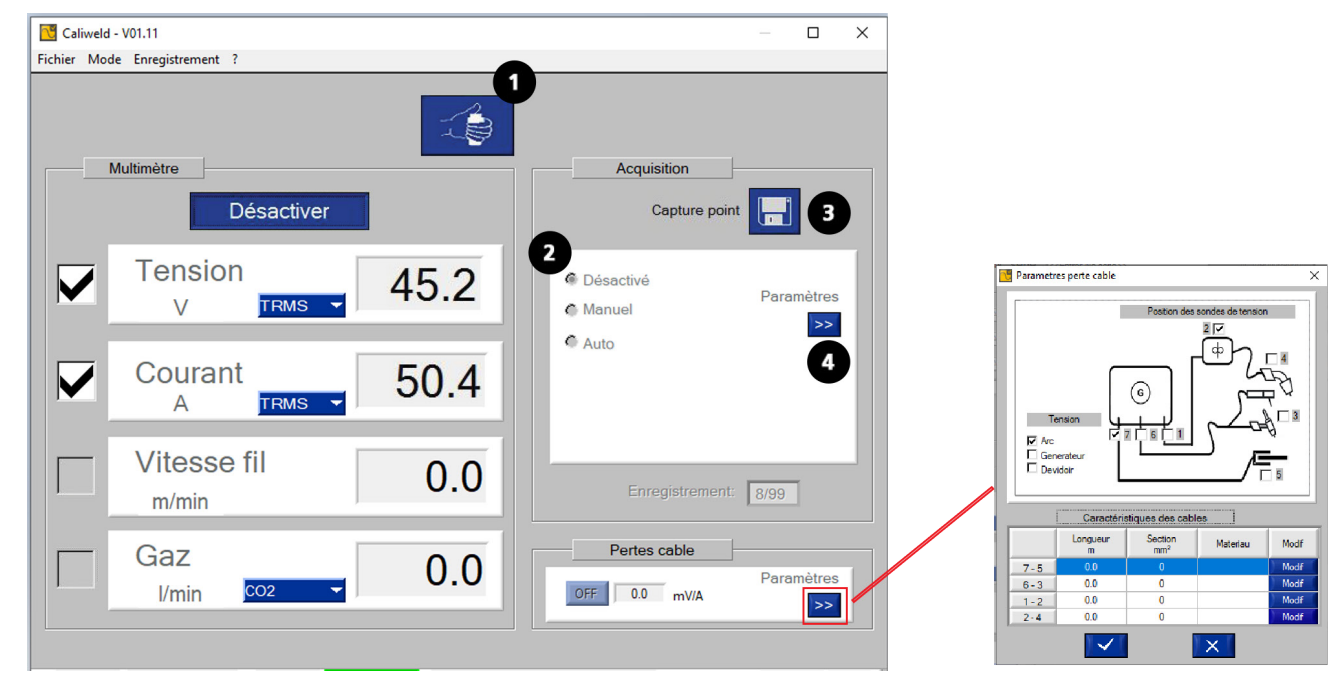

Fig.1: Интерфейс режим мультиметра.

#### **ОПИСАНИЕ**

Страница мультиметра открывается при запуске программы. Этот режим дает возможность увидеть каждый измерительный канал, записать афишируемые величины и сделать снимки сварочных швов. Он также позволяет расчет сварочной энергии.

4 измерительных канала:

- канал тока
- канал напряжения
- канал скорости
- расход газа.

Для каналов тока и напряжения можно выбрать режим измерения (раскрывающееся меню) :

- TRMS (True Root Mean Square истинное СКЗ): афишируется реальное эффективное значение (режим по умолчанию).
- MOY : афишируется среднее значение замера.
- INSTANT : афишируется мгновенное значение замера.

Можно ввести падение напряжения, связанное с кабелями. Для этого введите различные параметры в соответствующем окне.

#### **ЗАПУСК (FIG. 1 : ИНТЕРФЕЙС РЕЖИМ МУЛЬТИМЕТР)**

Алгоритм запуска :

- Выберите измерительные каналы, выбранные для снимка.
- Выберите режим измерения для каждого канала (TRMS …) перед тем, как начать запись.
- Кликните на кнопку «Включить».

В окне появляются новые элементы:

- Кнопка «Начало / Прекращение сварки» **1** : для управления сварочным аппаратом через компьютер,
- Раздел «Запись» **2** для выбора режима снимка (см. часть, посвященную снимкам в ручном и автоматическом режиме),
- Кнопка «Снимок точки» **3** : для записи точки в данный момент времени.

Память ограничена 99 записями. (точки и сварные швы).

#### **СНИМОК (РАЗДЕЛ «ЗАПИСЬ»)**

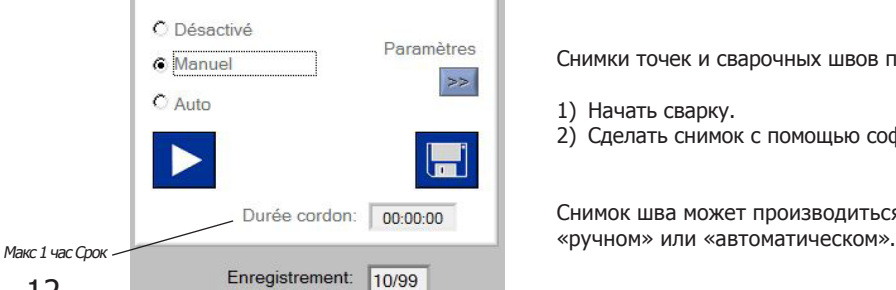

Снимки точек и сварочных швов происходит в 2 этапа :

1) Начать сварку.

2) Сделать снимок с помощью софта.

Снимок шва может производиться в режиме «отключения»,

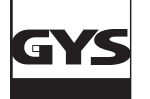

#### **Режим отключен**

Режим «Отключен» используется для того, чтобы совершить замер в данный момент, кликнув на дискету.

#### **Ручной режим**

Выбор ручного режима предполагает, что пользователь должен выбрать, в какой момент он будет варить точки. Сделайте сначала вручную

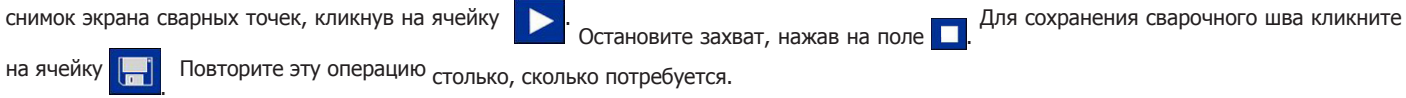

#### **Автоматический режим**

Автоматический снимок экрана позволяет пользователю задавать программу работы софта, чтобы он делал снимки экрана посредством

нескольких параметров, которые можно изменить с помощью кнопки **4** :

- Выбор метода : необходим для последующего расчета энергии.
- Порог срабатывания: Значение тока, выше которого начинается запись сварочного шва и ниже которого эта запись останавливается (**a fig.2** & схема).
- Временной промежуток между 2 сварочными швами : Время между 2 сварочными швами. Запись заканчивается по истечении этого периода (**c fig. 2** & схема).
- Время подавления начала/прекращения сварки : Продолжительность в начале и в конце проваривания сварного шва, в течение которой запись не происходит, чтобы восходящие и нисходящие фазы тока не исказили измерение. (**b & d fig.2** & схема)

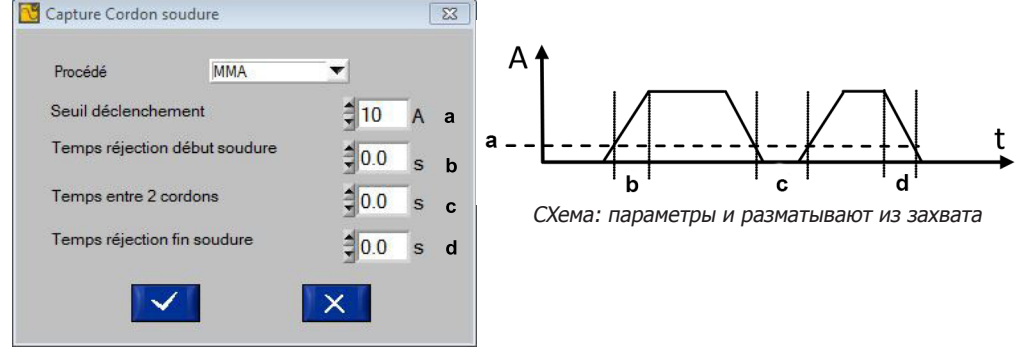

Fig.2: параметр снимка шва.

Каждый снимок сварного шва производится как только ток переходит порог срабатывания. Он перестает производиться, как только ток опускается ниже этого предела и если не зафиксировано ни одно действие (нажатие на триггер) во время выбранной продолжительности между 2 сварочными швами. (см. схему).

Когда идет автоматическая запись сварочного шва, в окне «Запись» появляется индикатор и включается «продолжительность шва», которая прекращается только когда ток опускается ниже порога срабатывания.

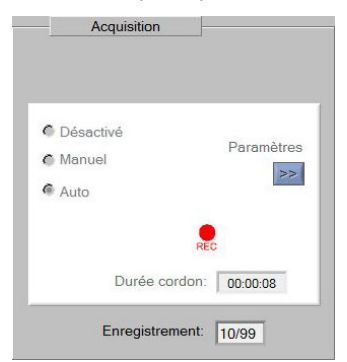

Сохранение сварочного шва продолжительностью 8 секунд при автоматической записи.

#### **ПРОТОКОЛ ЗАПИСЕЙ И ПЕЧАТЬ**

Ретроспективная запись

Все записанные снимки с большим количеством информации доступны в ретроспективной записи (до 99 записей). Чтобы туда попасть, кликните на ячейку «отключено» раздела «Запись», затем кликните на «Открыть» в меню «Сохраненные файлы».

Ретроспективные записи измерений дают следующую информацию: N° сохраненного файла, дата и время сохранения, продолжительность сварочного шва, если запись > 0 секунд, напряжение, ток, скорость и расход газа. Софт рассчитывает общую энергию сварки сварного шва в кДж (см. уравнение 2). Энергию в кДж нужно разделить на длину сварного шва в мм. Также возможно добавить примечание. Можно удалить строки, кликнув на «Сохраненные файлы» и затем на «Удалить».

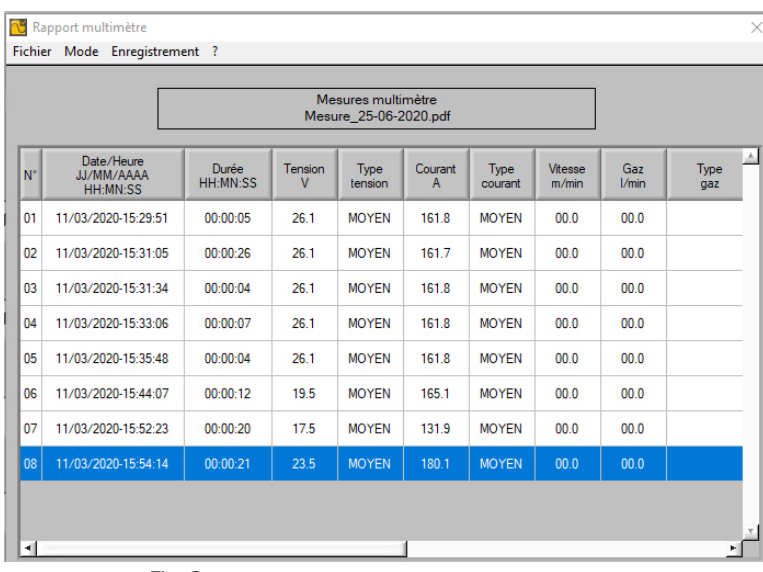

$$
Q = k \frac{U_x I_x t}{d}
$$

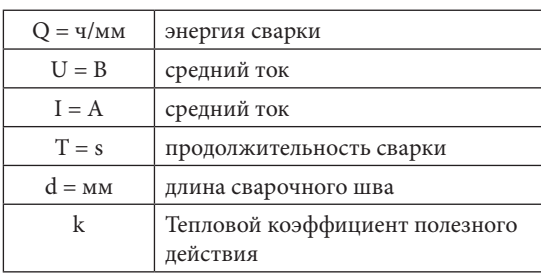

Fig. 3: ретроспективная запись сварочного шва

Если снимок точек и сварных швов устраивает, то возможно его сохранить и распечатать в формате pdf через вкладку «Сохраненные файлы», затем кликнув на «Распечатать».

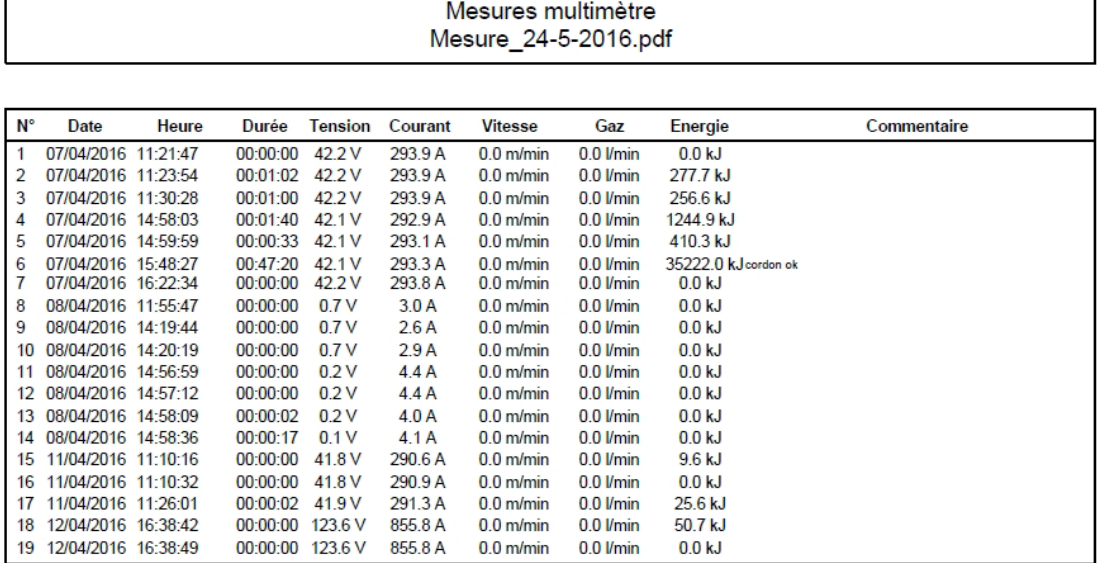

#### Fig. 4: пример печати

Чтобы перейти в другой режим кликните на вкладку «Сохраненные файлы», затем на «Назад». Наконец, откройте меню «Режим» для выбора нового режима.

#### **РЕЖИМ ОСЦИЛЛОСКОП**

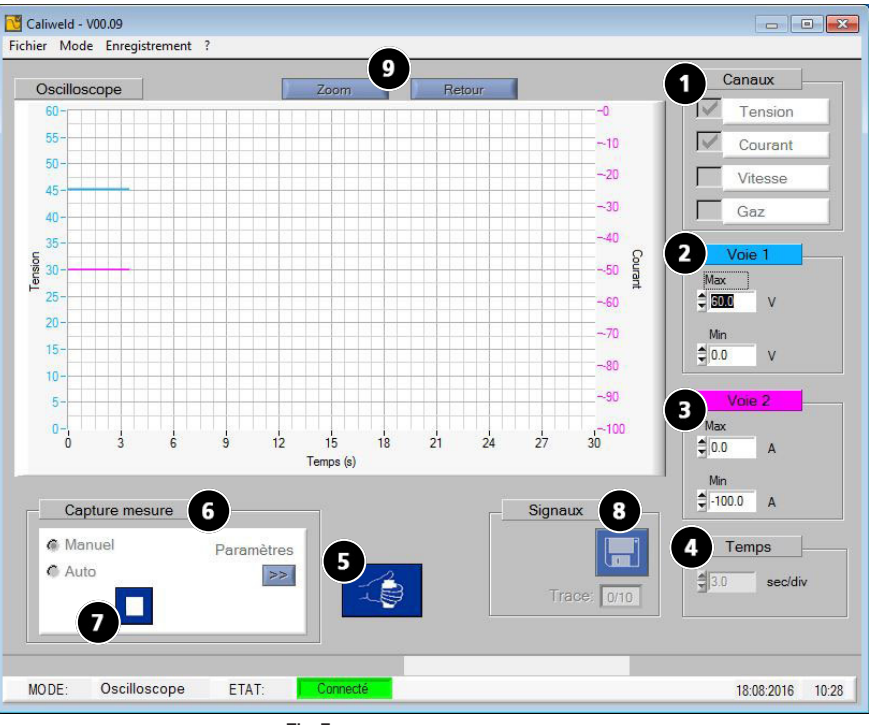

Fig.5: страница осциллоскопа

#### **ОПИСАНИЕ (FIG.5: СТРАНИЦА ОСЦИЛЛОСКОП)**

Режим осциллоскоп позволяет выбрать два измерительных канала, вывести их на экран и сохранить их на диаграмме. Этот дополнительный режим позволяет направить свое измерение на определенный канал и сравнить его с другим каналом благодаря диаграмме. Элементы, составляющие страницу режима Осциллоскоп (Fig.5) следующие :

- Диаграмма.
- Раздел «Каналы» включает в себя 4 канала измерения. **1** .
- Два раздела «Путь 1» **2** и «Путь 2» **3** появляются на экране, как только выбран один или два канала. Афишируемая в каждом размере единица измерения позволяет проверить, что пути правильно обозначают выбранные каналы (напр., fig.5: Напряжение выбрано в качестве первого канала измерения, единица измерения «Пути 1» - Вольт).
- Раздел «Время» **4** позволяет и изменять шкалу графика, и выбирать между непрерывной записью и сканированием.
- Кнопка дистанционного управления аппаратом «Начало сварки» **5** ,
- Раздел «Снимок замера» **6** , предоставляющий возможность выбрать «ручной» или «автоматический» режим снимка. Кнопка
- параметров дает доступ к параметрам режима «Автоматический Снимок». Максимальная продолжительность записи 30 секунд.
- Кнопка «Сохранить», **8** позволяющая сохранять записи сварочных швов.
- И функция зум **9** позволяющая увеличить масштаб изображения на диаграмме (см. главу «Функция зум» ниже).

#### Функция зум

Софт предоставляет возможность увеличивать масштаб изображения осциллоскопа. Для этого кликните на кнопку «Zoom» ( **9** Fig. 5) один раз. Появляются 4 указателя графика (2 горизонтальных и 2 вертикальных). С помощью этих указателей постройте прямоугольник на зоне, которую требуется увеличить (Fig. 6). Затем снова кликните на кнопку Zoom (fig.7). Чтобы вернуться к нормальному изображению, кликните на кнопку Назад.

ļ

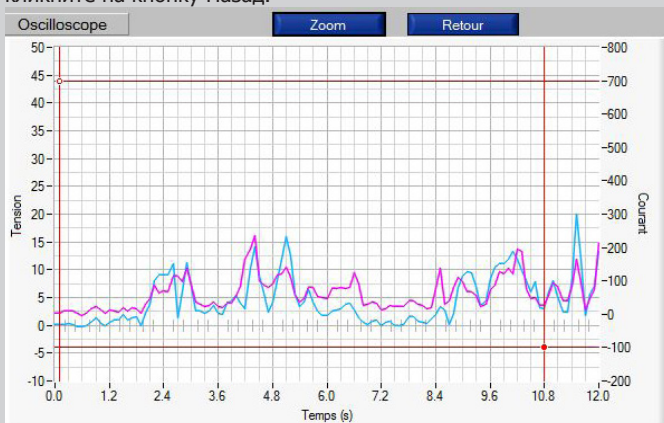

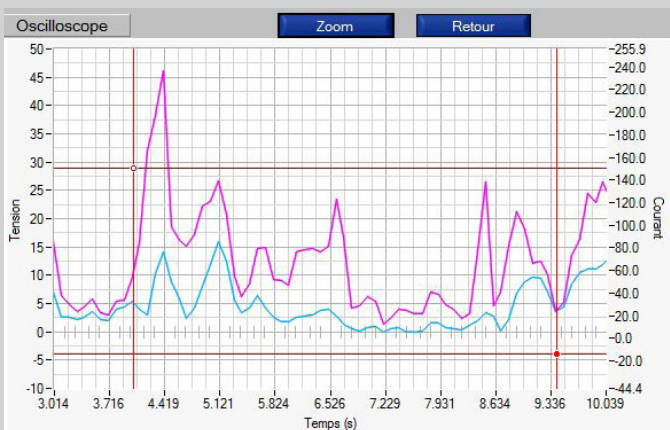

Fig.6: Диаграмма перед увеличением масштаба изображения Fig.7: Диаграмма после увеличения масштаба изображения

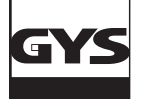

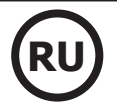

#### **СНИМОК**

#### **Ручной снимок**

Чтобы сделать ручной снимок, отметить галочкой «Ручной» в разделе «Снимок замера». Появится клетка START ( **7** fig. 5) которая превратится в клетку STOP в процессе реализации снимка. Для начала записи измерений включите аппарат либо с помощью дистанщионного управления ( **5** fig.5), либо начав варить аппаратом. Затем, каждый раз, когда нужно сделать снимок, нажимайте на клетку . Таким образом начинается запись сварного шва.

Для остановки записи кликните на клетку . Повторите операцию до получения требуемого сварного шва или требуемого количества замеров.

#### **Автоматический снимок**

Снимок можно произвести в автоматическом режиме, отметить галочкой клетку «Автоматический Снимок» ( **6** fig. 5). Прежде всего настройте сварочные параметры. Таким же образом, как и для режима «Мультиметр» в параметрах автоматического снимка есть следующие элементы:

Порог срабатывания: величина тока, выше которой начинается запись. Временной промежуток между 2 сварочными точками : Время между 2 сварочными точками. Запись останавливается по истечении этого периода.

Для подтверждения параметров кликните на

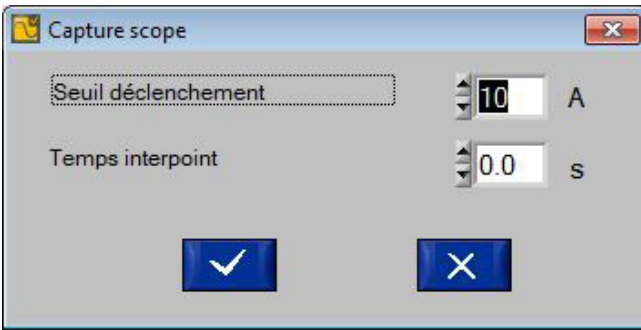

Fig.8: Параметры Автоматического снимка

Функционирование автоматического режима осциллоскопа такое же, что и мультиметра. Включите сначала сварочный аппарат либо с помощью дистанционного управления ( **5** fig.5) либо начав варить аппаратом. Затем кликните на кнопку ( **7** fig. 5). Запись всего сварного шва начинается, как только ток превышает значение выбранное в качестве порога срабатывания. Запись сварного шва прекращается, как только ток опускается ниже порога срабатывания. Измерение прекращается в двух случаях: пользователь кликнет на  $\kappa$ нопку  $\Box$  ( $\Box$ ) fig. 5) или время записи достигнет 30 секунд.

#### **СОХРАНЕННЫЕ ФАЙЛЫ И ПЕЧАТЬ**

В конце записи можно сохранить и вывести на экран записи осциллоскопа (до 10 кривых максимум). Нужно просто кликнуть на кнопку

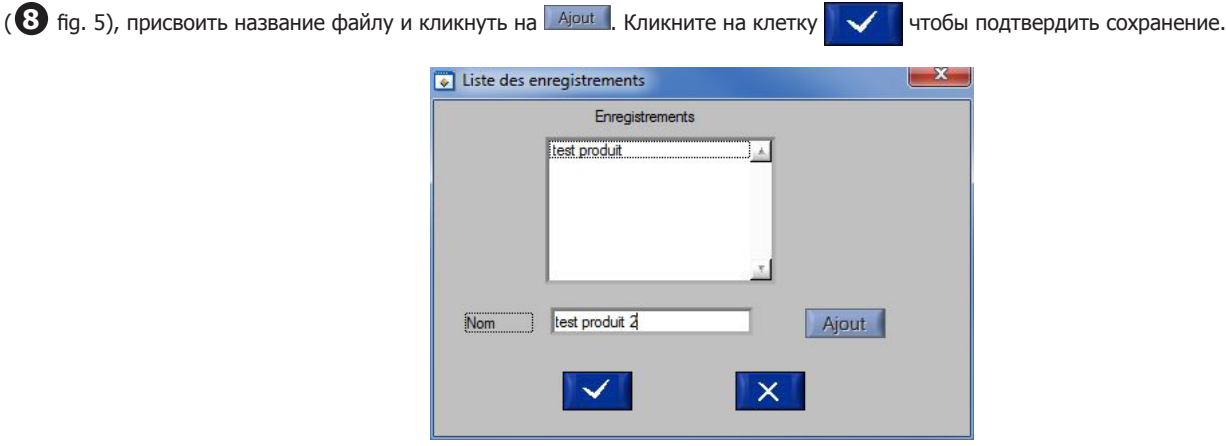

Fig.9: окно добавления сохраненного файла

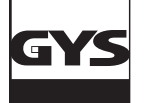

Сохраненные файлы можно снова открыть. Кликните на меню «Сохраненные файлы», затем на «Открыть». Откроется следующее окно (Fig.10).

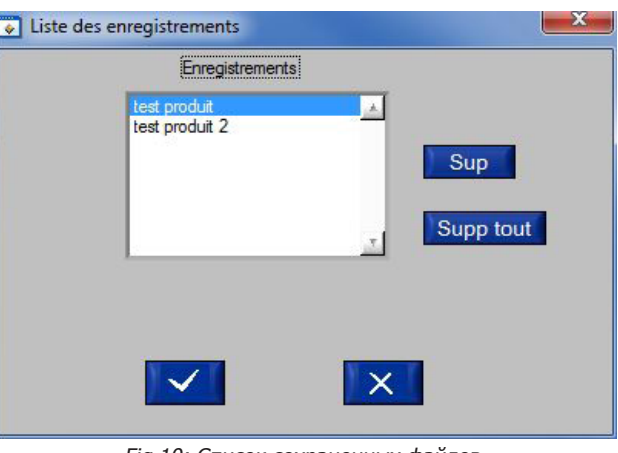

Fig.10: Список сохраненных файлов

| Чтобы открыть уже сохраненный файл, выделите его, кликнув на него. Затем кликните на клетку |  |
|---------------------------------------------------------------------------------------------|--|
| Для удаления сохраненного файла выделите его, кликнув на него. Затем кликните на клетку Sup |  |

Чтобы стереть все сохраненные файлы, кликните на клетку Supp tout

#### **ОПИСАНИЕ (FIG.11 : СТРАНИЦА КАЛИБРОВКИ)**

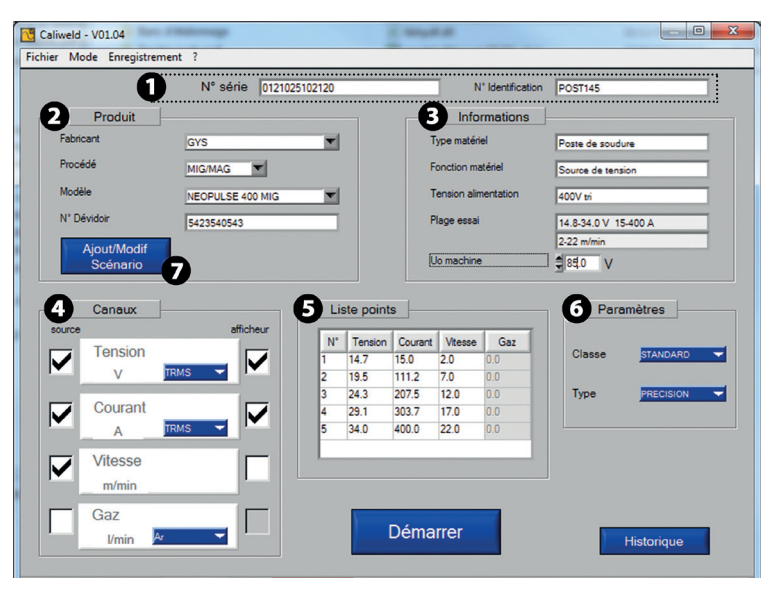

Fig.11: страница калибрования

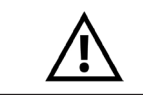

**Утверждение аппарата в обязательном порядке производится на нагрузочном стенде. Перед тем, как начать процесс утверждения, проделайте все этапы проверки сварочного аппарата и нагрузочного стенда (приложение стр. 24)**

Этот режим подтверждает рабочие характеристики аппарата и позволяет выдать протокол утверждения, свидетельствующий о его соответствии или несоответствии норме EN50504.

Для утверждения рабочих характеристик аппарата нужно произвести запись замеров согласно уже существующему сценарию или путем создания нового сценария.

Сценарии калибровки для сварочных аппаратов брендов GYS и IMS предоставляются вместе с чемоданом CALIWELD. В случае использования сварочного аппарата другого производителя возможно создать и изменить сценарии по желанию. Единственное условие - это то, чтобы норма EN50504 (стр.6) была соблюдена в конце утверждения.

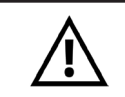

**Некоторые аппараты синергетического типа требуют специфических сценариев во избежании риска неправильного замера (снимки в ручном режиме, особенные комбинации параметров и т.д.). Для большей информации по этим аппаратам см. приложение на стр.30.**

Первая страница режима «Утверждения» - страница калибровки. На этой странице определен сценарий, позволяющий утверждение. Нужно заполнить следующие поля:

- «Серийный номер» аппарата **1**

- Раздел «Аппарат» **2** который как только будет заполнен, позволит автоматическое заполнение раздела «Информация». Нужно заполнить клетку «n° Подающего устройства», если подающее устройство отдельно от сварочного аппарата.
- Раздел «Информация» **3** который как только будет заполнен, позволит автоматическое заполнение раздела «Информация».
- Раздел «Каналы» **4** , позволяющий выбрать каналы, которые надо измерить во время утверждения. Отметьте галочкой клетку «источник» в колонке «источник».

Примечание: В случае использования аппарата с цифровой индикацией следует отметить галочкой клетку «индикатор». Можно будет сравнить измерения, сделанное

- Раздел «Список точек» **5** (см. часть «В случае создания сценария»).
- Раздел «Параметры» **6** позволяющий выбрать класс и тип точности (см. серую рамку на стр.19).
- Раздел «Потери в кабеле» **7** позволяющий получить информацию о падении напряжения в кабелях.

#### **В СЛУЧАЕ ИМЕЮЩЕГОСЯ СЦЕНАРИЯ**

Софт имеет сохраненные сценарии для сварочных аппаратов брендов GYS или IMS. Если пользователь имеет одну из этих моделей, то он может использовать соответствующий сценарий, имеющийся в программе и на интернет-сайте (обновления этих страниц с полным описанием продукта доступны на сайте www.gys.fr). База данных может быть загружена с сайта или же открыта непосредственно в программе (Внимание: загрузка базы данных автоматически влечет за собой потерю существующих сценариев. Примите меры к тому, чтобы загрузить ее при первых использованиях).

Для получения сценария, соответствующего модели аппарата, которого надо утвердить, оставайтесь на странице калибровки режима

«Утверждения». Введите серийный n° сварочного аппарата **1** . Затем введите требуемую информацию в разделе «Аппарат» **2** . Разделы страницы калибровки заполняются автоматически.

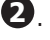

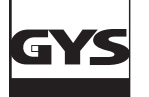

Тем не менее, если требуется изменить какой-либо элемент сценария, кликните на клетку «Добавление/Изменение Сценария» **7** <sup>и</sup> измените его (см. часть «В случае создания сценария»).

Параметры нагрузочного стенда (см. инструкцию нагрузочного стенда) согласно норме EN50504

#### **Класс утверждения:** класс утверждения может быть «Стандартный» или «Точный».

Стандартный Класс:  $\pm 10\%$  от реальной величины между 25 и 100% максимальной настройки.

± 2,5% максимальной настройки между 0 и 25% максимальной настройки.

 Класс Точности : ± 2,5% от реальной величины между 40 и 100% максимальной настройки. ± 1% максимальной настройки между 0 и 40% максимальной настройки.

**Тип утверждения :** Тип утверждения может быть «согласованность» или «точность».

Тип Согласованность: Утверждение аппарата с потенциометром.

Тип Точность: Утверждение аппарата с цифровой индикацией.

#### **В СЛУЧАЕ СОЗДАНИЯ СЦЕНАРИЯ**

Данные вводятся вручную. В этом случае кликните на «Добавление/Изменение Сценария» **7** .

Откроется страница «Сценарий» :

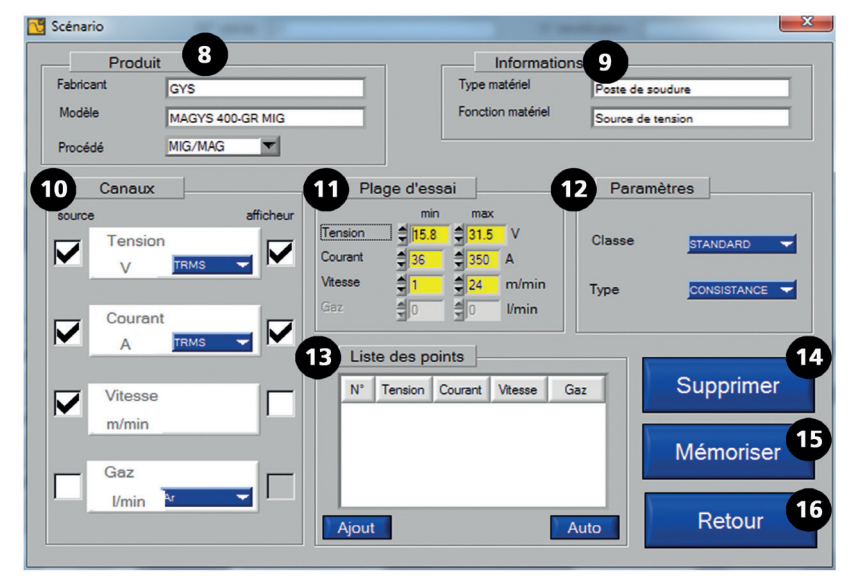

Fig.12: страница сценариев

Для создания нового сценария:

- Основываясь на уже существующем сценарии: откройте страницу «Добавление/Изменение Сценария» существующего сценария, затем сохраните измененный сценарий под другим названием (например, под именем модели аппарата или производителя). - На основе незаполненного сценария: заполнить следующие поля (следите за ЗАГЛАВНЫМИ, строчными буквами и пробелами; поля

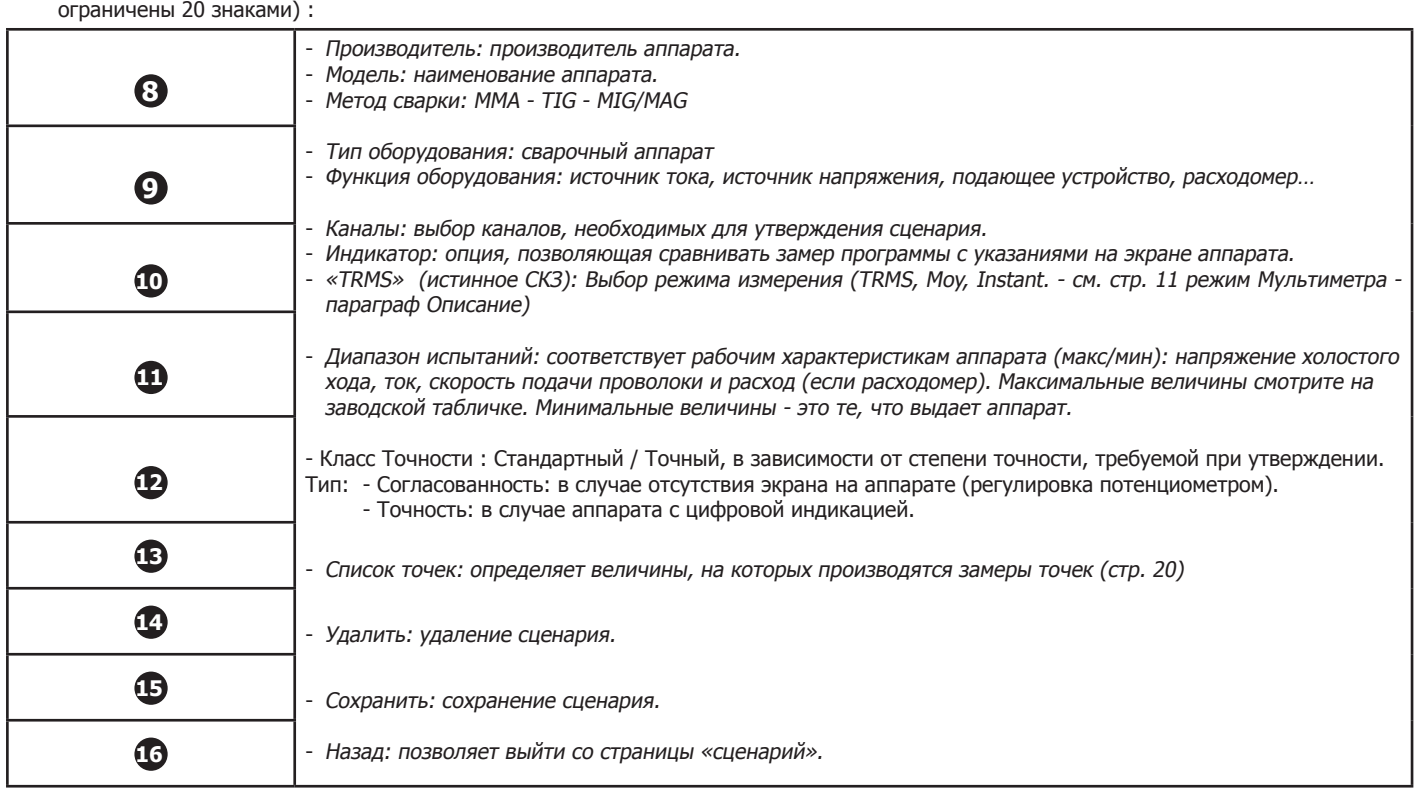

19

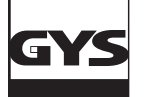

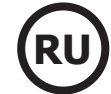

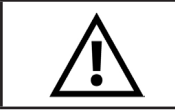

**Все критерии диктуются нормой EN 50504. Следовательно, все поля должны быть заполнены.**

Как заполнить список точек? (n° **12** fig.12)

Глава «Изменение точек» состоит из таблицы и трех кнопок «Добавить» для добавления точки, «Изменить» для изменения точки и «Удалить» для удаления точки.

Откройте сначала окно «Изменение точки». Нажав либо на «Добавить» для добавления точки, либо на «Изменить», чтобы изменить одну из них. Откроется следующее окно.

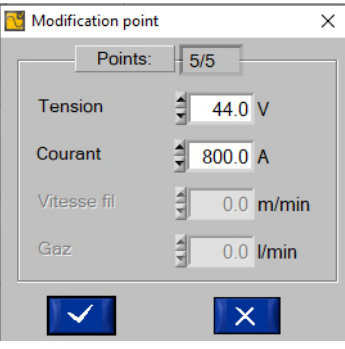

Fig. 13: Страница Изменения точки

В каждом поле введите желаемые величины и кликните на . У . Нужно ввести 5 точек замера. Программа управляет восходящую часть (от минимума до максимума) и создание нисходящих точек (как только максимум достигнут, программа автоматически проделывает 5 точек от максимума до минимума). Для удаления точки кликните на кнопку «Удалить».

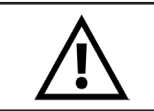

**Удаление сценария окончательно и необратимо. Найти удаленный сценарий невозможно. Не забывайте регулярно сохранять информацию.**

Сохранение сценария

Создание сценария завершено, после того, как произведен ряд точек. Кликните на «Сохранить» (n° **15** fig. 12) (сценарий включен в базу данных программы), чтобы сохранить и на «Назад», чтобы выйти (n° **16** fig. 12).

#### **ЗАПУСК**

Все поля страницы «калибрование» должны быть полностью заполнены перед тем, как начинать утверждение.

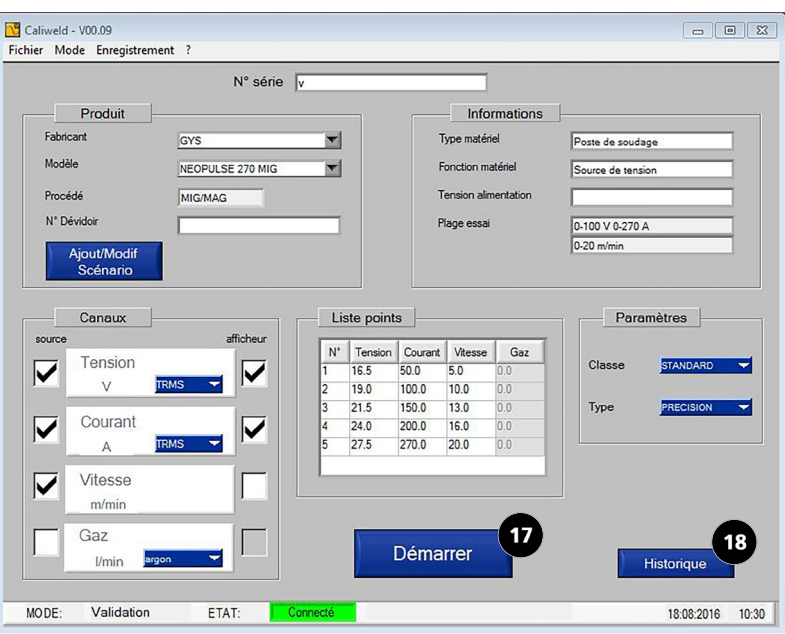

Fig.14: Заполненная страница «калибровка»

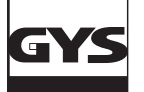

#### **РЕТРОСПЕКТИВНАЯ ЗАПИСЬ**

Кнопка «Ретроспективная запись» (n° **18** fig. 14) позволяет открыть страницу «Ретроспективная запись утверждения». Если сварочный аппарат уже проходил утверждение с помощью этой программы, то вы увидите его в ретроспективной записи. Ее можно распечатать или удалить с помощью меню «Сохраненные файлы».

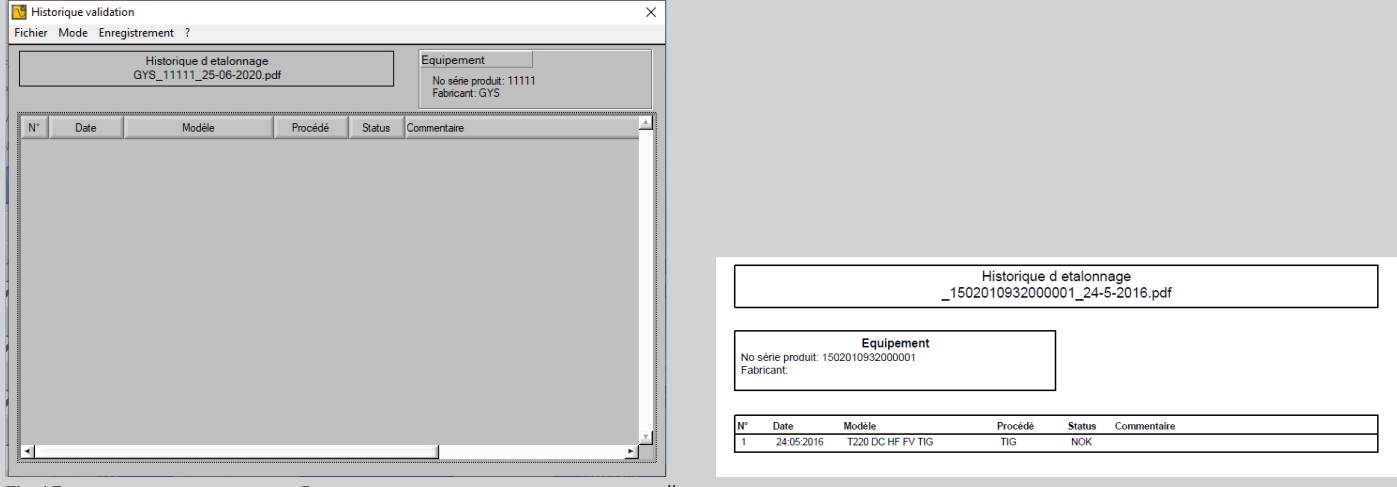

Fig.15: сохранение и печать «Ретроспективная запись утверждений».

Кликните на клетку «Назад», чтобы выйти.

С этого момента можно запустить утверждение, нажав на кнопку «Начать» (n° **17** fig. 14).

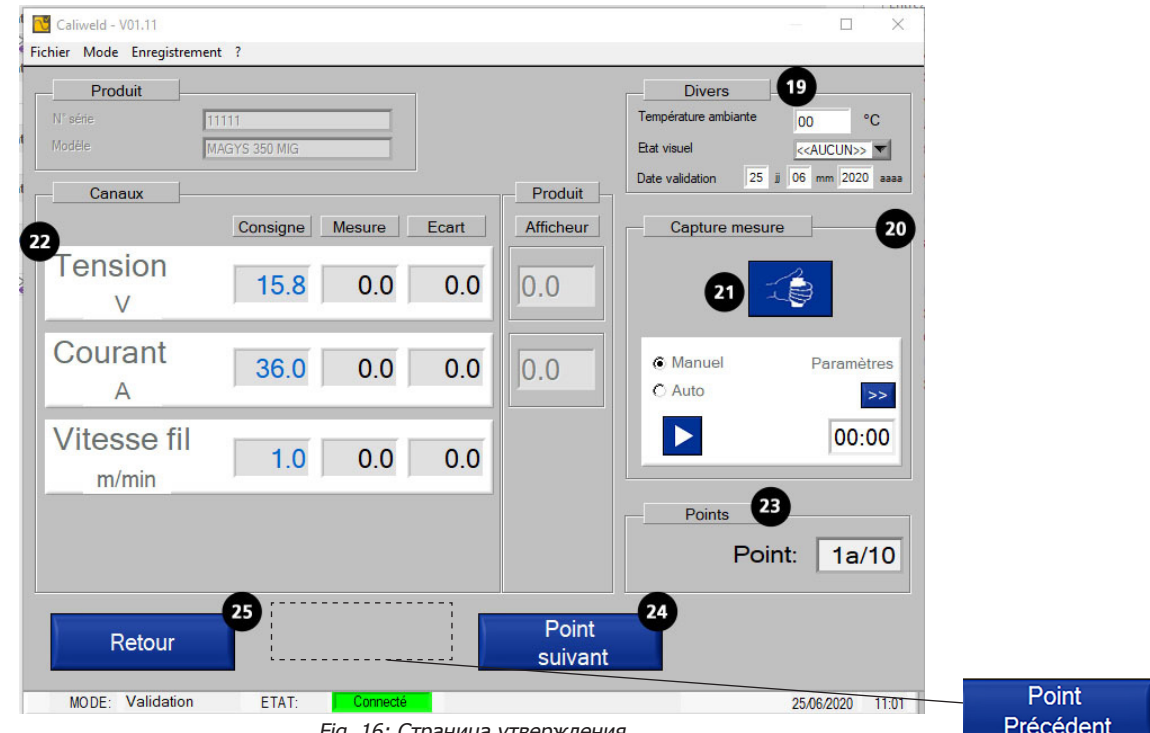

Fig. 16: Страница утверждения

Перед тем, как начать снимки, введите требуемую информацию в поля на странице утверждения в следующих разделах:

#### • «Разное» **19** :

- температура: реально указанная температура. При надобности ее можно изменить,

- дата, - внешний вид аппарата: OK, аппарат в хорошем состоянии, NOK аппарат в плохом состоянии.

- «Снимок замера»: возможны два режима ручной и автоматический (см. раздел «Снимок экрана») **22** ,
- «Каналы»: показывает величины замеров в выбранных каналах **22** ,
- «Точки»: показывает точку текущего замера (всего, согласно норме, измеряются 10 точек) , **23** ,
- Кнопка «Следующая точка»: переход к следующей точке, **24** ,
- Клетка «Назад», чтобы вернуться на страницу «калибрование» . **25** .
- Кнопка «Начало сварки» (n° **21** дистанционное управление нагрузки).

#### **СНИМОК**

Снимок величин производится либо вручную, либо автоматически.

#### **«Ручной снимок»**

В разделе «Снимок замера», отметьте галочкой клетку «Ручной». Начните сварку (n° **21** fig. 16), и в нужный момент кликните на клетку «START» | Начинается запись сварного шва. Для остановки записи сварного шва кликните на клетку «STOP» | П (согласно норме запись должна длится минимум 10 секунд). Когда вы сочтете, что величины правильные (см. раздел анализа величин сварочных швов), перейдите к следующей точке и повторите эту операцию, пока не будут проделаны все 10 точек.

#### **Примечание: запись можно переделывать сколько угодно раз, снова кликнув на клетку START, и затем STOP.**

#### **«Автоматический Снимок»**

Для включения функции автоматического снимка откройте вкладку «Параметры» <sup>>></sup>. Затем отметьте галочкой клетку «Авто» в разделе «Снимок Замера».

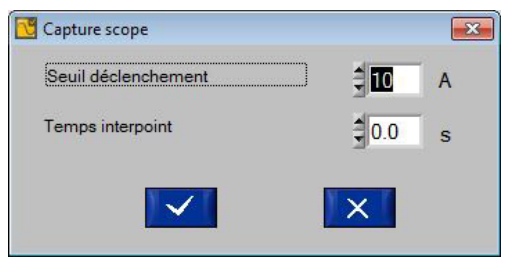

Fig.17: окно параметра автоматического включения

#### **Изменяемые параметры записи режима «Автоматический снимок»:**

Порог срабатывания: Величина тока, выше которой начинается запись. Временной промежуток между 2 сварочными точками : Время между 2 сварочными точками. Запись заканчивается по истечении этого периода.

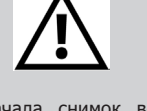

После начала снимок величин для изменения параметров автоматического режима нужно<br>вернуться в ручной режим вернуться в ручной (защита против того, чтобы пользователь не изменил параметры во время замера (ошибка программы)).

 В этом случае ни в коем случае не нажимать на клетку START/STOP ручного режима во избежание стереть все проделанные ранее точки.

Кликните на клетку чтобы подтвердить параметры.

Начните сварку (n° **21** fig. 16). Автоматический режим начинает снимки величин как только превышен порог срабатывания. Запись длится 10 секунд (обязательно согласно норме EN50504), снимок величин производится по истечение этих 10 секунд. Как только произведен первый снимок и он правильный, кликните на «Следующая точка», затем продолжайте пока не будут произведены все 10 точек.

В случае ручной записи, как и автоматической, можно перемещаться по различным произведенным точкам с помощью кнопок «Следующая Точка» и «Предыдущая Точка» ( **26** fig. 17 и **24** fig. 16 ). Таки образом каждую точку можно замерить заново сколько угодно раз и в любой момент утверждения. Для этого нужно просто вернуться к снимку в «Ручном» или «Автоматическом» режиме.

#### **Анализ величин в разделе «Каналы»**

Canaux Affichage Consigne | Mesure Ecar Tension  $452$ 16.5  $\overline{V}$ Courant 50.0 50.2  $50.1$  $\Delta$ **Vitesse**  $50$  $0<sub>0</sub>$  $m/min$ 

Заданная величина: Величина, заданная в списке точек при создании сценария (либо определенная существующим сценарием, либо выбранная пользователем).

Замеренная величина: Величина сварочного аппарата, замеренная калибровочным стендом.

Отклонение: Заданная величина - Замеренная величина, клетка зеленого цвета, если она в рамках допускаемых отклонений таблицы (см. таблицу раздела о норме стр.4), и красного цвета в обратном случае.

Индикация: Это величина на экране сварочного аппарата. Также как и в случае с отклонением, клетка зеленого цвета, если величина в пределах допускаемых отклонений, красного цвета если нет.

#### Интерпретация результатов:

- 22 22Значения «Заданных величин» для трех выбранных каналов были: напряжение 16,5 В, ток 50,0 A, скорость подачи проволоки 5,0 м/мин.
	- По истечении 10 секундной записи, можно констатировать, что пользователь основывался на величине тока (50,2 A). Такое отклонение допустимо по норме и, следовательно, клетка зеленого цвета.

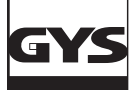

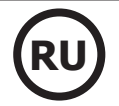

Величины напряжения и скорости подачи не соответствуют введенным заданным величинам. Отклонение слишком большое и выходят за рамки допустимого. Клетки высвечиваются красном цветом. Можно переделать замер, чтобы попробовать получить правильные величины. Если пользователю это не удастся, то он должен перейти к следующей точке и продолжать утверждение. Затем распечатать отчет утверждения. В этом случае утверждение будет не успешным. Неисправный аппарат должен быть отремонтирован квалифицированным специалистом.

После завершения 10 точек замера (как только произведена точка 1b), нажмите на кнопку «Закончить» (n° **27** fig. 17) которая появится в правом нижнем углу окна.

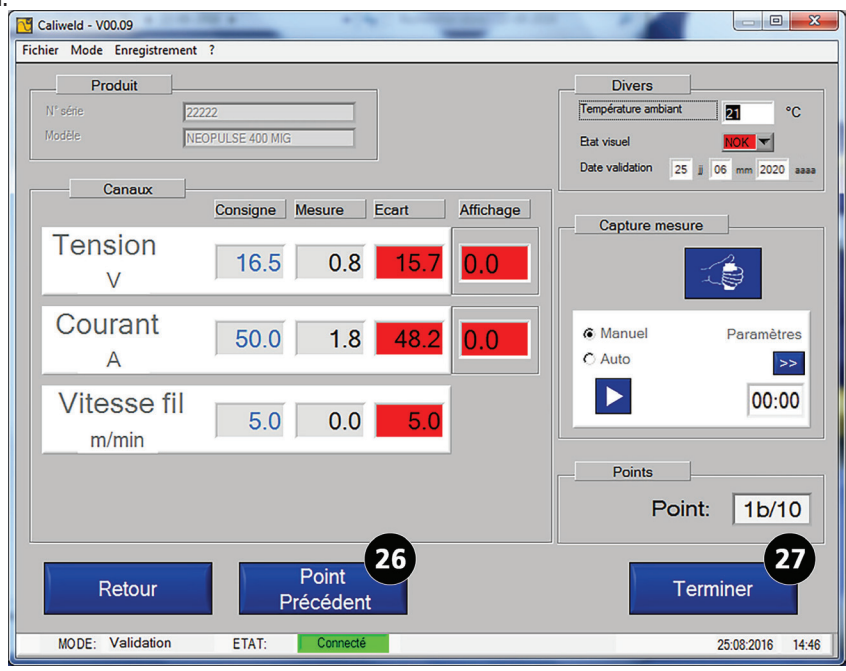

Fig.18: Конец записи (последняя точка 1b + клетка «Закончить что появляется»)

Откроется страница «Комментарии». Здесь вы можете добавить примечание к записи.

Это примечание будет видно в ретроспективной записи. Кликните на клетку  $\blacksquare$  для подтверждения.

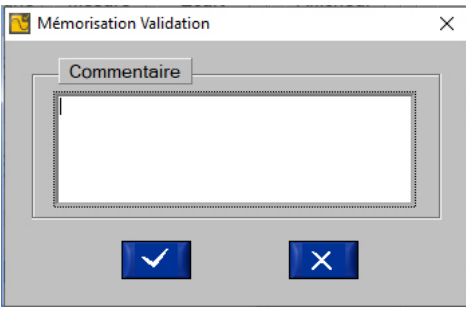

Fig.19: ввести примечание

Окно для комментариев дает возможность открыть отчет, так называемый «Протокол или Сертификат Утверждения».

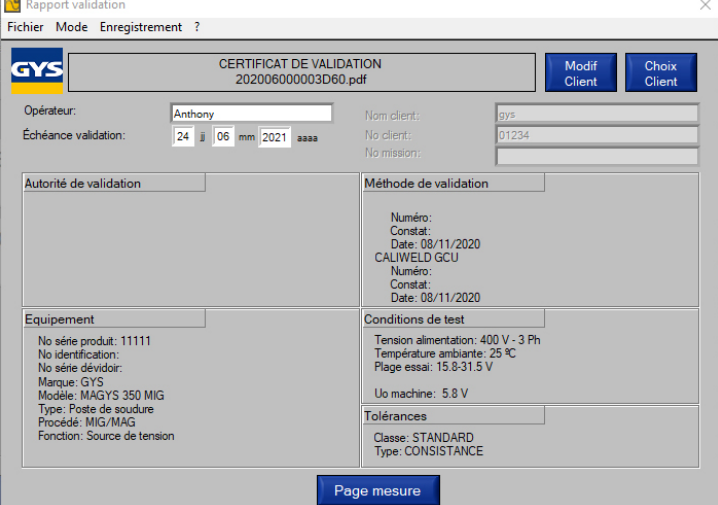

Fig.20: созданный отчет стр. 1.

Определенные поля должны быть заполнены:

Оператор: Имя человека, который провел утверждение.

Срок действия: Дата следующего утверждения. Она предлагается в зависимости от выбранного перед этим класса, но, при необходимости, может быть изменена.

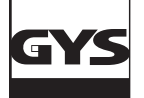

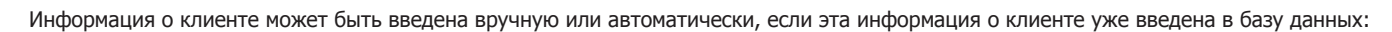

• Если информация о клиенте введена в базу данных, ее можно получить, введя номер клиента непосредственно в поле «No client». Если номер клиента распознается базой данных, то имя клиента будет автоматически сообщено.

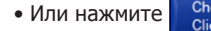

• Или нажмите  $\overline{\phantom{a}}$  Choix и выберите из выпадающего меню.

Если клиент не существует, просто создайте его, нажав

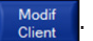

Откроется окно для ввода информации о клиенте, необходимо заполнить все поля и обратить внимание на ЗАГЛАВНЫЕ буквы и строчные буквы:

- Номер клиента
- Имя клиента
- Обслуживание
- -Адрес клиента
- Почтовый индекс
- Город
- Страна
- Номер миссии

Эта информация должна храниться в базе данных, чтобы иметь возможность ее отзыва.

| Statut général<br>Apparence visuelle: OK<br>Réglages: NOK |                  |               |                    | <b>RÉSULTATS</b><br>tension: NOK<br>courant: NOK |                    |                  |                       |
|-----------------------------------------------------------|------------------|---------------|--------------------|--------------------------------------------------|--------------------|------------------|-----------------------|
| Pertes cable                                              |                  |               |                    |                                                  |                    |                  |                       |
| Perte: OFF                                                |                  |               |                    |                                                  |                    |                  |                       |
| <b>Mesures</b>                                            |                  |               |                    |                                                  |                    |                  |                       |
| Voie                                                      | $N^*$            | <b>Status</b> | Valeur<br>consigne | Valeur<br>mesure                                 | Moyenne<br>mesures | Ecart<br>mesures | $V_{\alpha}$<br>affic |
| tension:                                                  | M <sub>1</sub> a |               | 15.8 V             | 16.2 V                                           |                    |                  |                       |
|                                                           | M1 <sub>b</sub>  | <b>NOK</b>    | 15.8 V             | 15.9 V                                           | 16.05 <sub>V</sub> | 0.25V            |                       |
|                                                           | M <sub>2a</sub>  |               | 19.7V              | 19.6 V                                           |                    |                  |                       |
|                                                           | M <sub>2b</sub>  | <b>NOK</b>    | 19.7 <sub>V</sub>  | 19.8 <sub>V</sub>                                | 19.70 <sub>V</sub> | 0.00V            |                       |
|                                                           | M3a              |               | 23.6 V             | 23.7 <sub>V</sub>                                |                    |                  |                       |
|                                                           | M3b              | <b>NOK</b>    | 23.6 V             | 24.1 V                                           | 23.90 V            | 0.30V            |                       |
|                                                           | M4a              |               | 27.5 V             | 27.1V                                            |                    |                  |                       |
|                                                           | M <sub>4</sub> b | <b>NOK</b>    | 27.5 V             | 27.6 V                                           | 27.35 V            | $-0.15V$         |                       |
|                                                           | ME-              |               | <b>01 EM</b>       | <b>01 RM</b>                                     |                    |                  | ۳                     |
| ᆌ<br>Commentaire<br>test 1                                |                  |               |                    |                                                  |                    |                  |                       |
|                                                           |                  |               |                    | Retour                                           |                    |                  |                       |

Fig.21: созданный отчет стр. 2

Эти данные афишируются на экране до открытия файла в формате PDF. Нажмите на кнопку «Страница замера» . Появляется продолжение отчета.

Клетка «Назад» позволяет вернуться на страницу 1 отчета. Нажмите «Регистрация», затем:

- «Распечатать» для генерации отчета в формате PDF (приложение - Сертификат проверки).

- «Экспорт» для создания отчета в формате .csv (совместим со всеми электронными таблицами: Excel, Workbook (бесплатный офис) и т. Д.). Документ в формате.csv позволяет персонализировать отчет. После персонализации можно экспортировать его в PDF. В прилагаемой

USB флэшке есть шаблон.

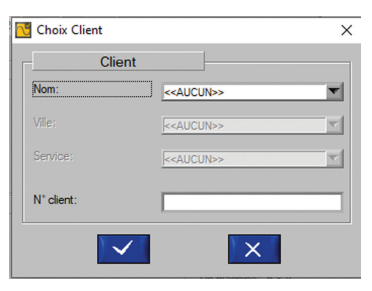

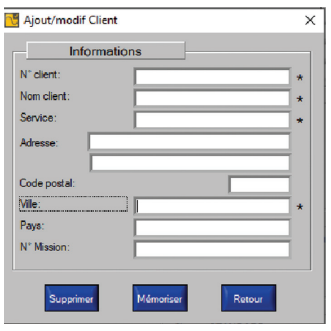

# **ПРИЛОЖЕНИЯ**

АЛГОРИТМ БЫСТРОГО ЗАПУСКА

ДЕЙСТВИЯ ПО ПРОВЕРКЕ НАСТРОЙКИ СВАРОЧНОГО АППАРАТА

РЕМОНТ

СТРУКТУРА ФАЙЛОВ ПРОГРАММЫ

СПИСОК АППАРАТОВ, ТРЕБУЮЩИХ ОСОБОЙ НАСТРОЙКИ

СЕРТИФИКАТ ПРОВЕРКИ - ЭКСПОРТ PDF

# **AJITOPUTM BBICTPOFO 3ANYCKA АЛГОРИТМ БЫСТРОГО ЗАПУСКА**

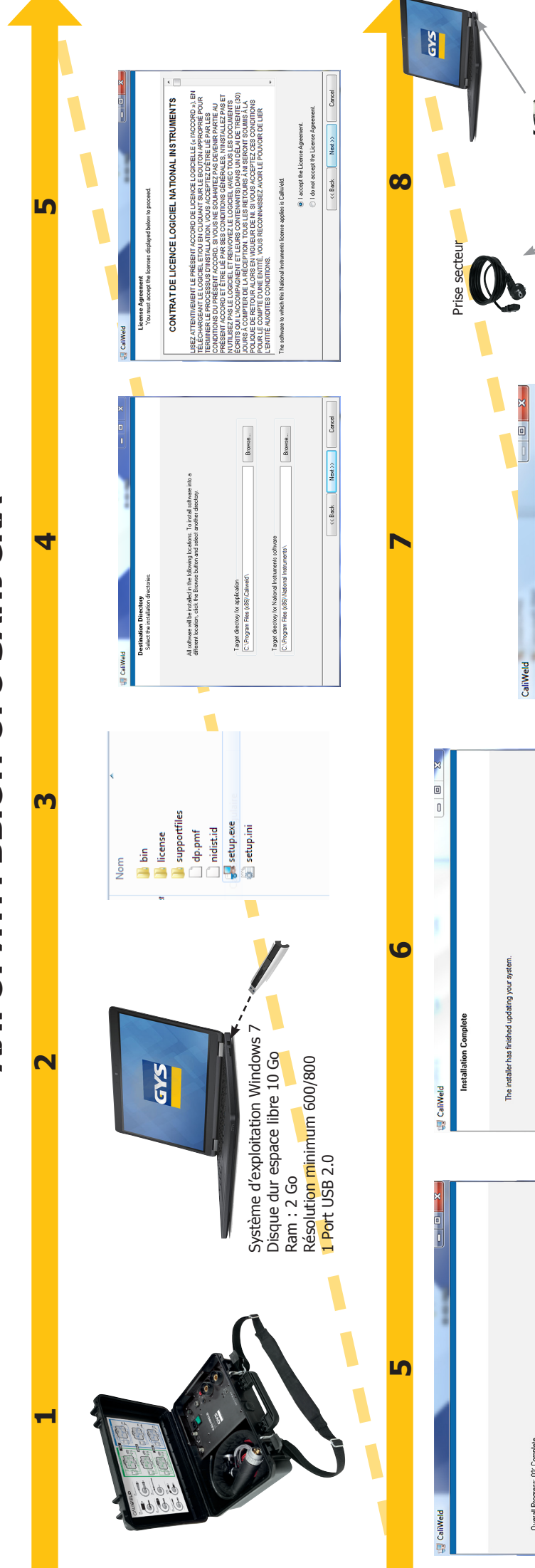

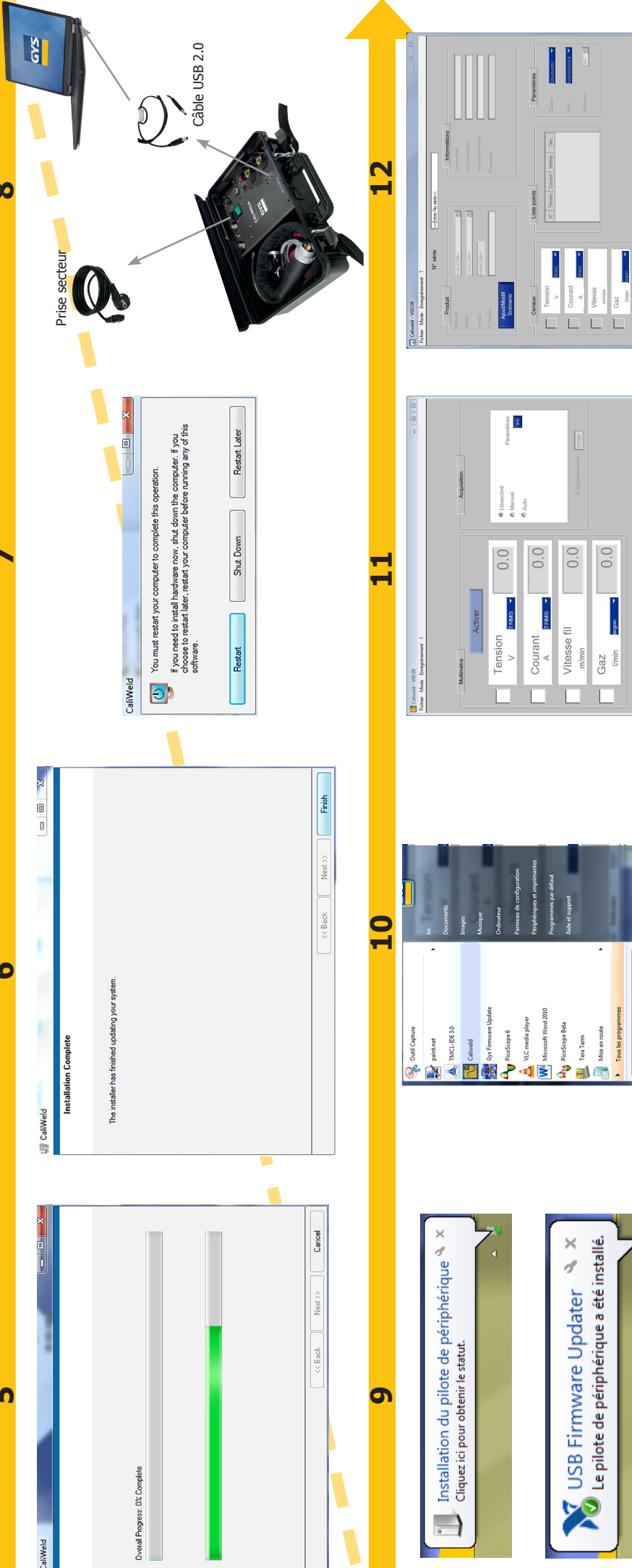

randation

ETAT:

Multimètre

MODE:

E

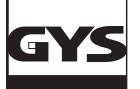

#### **ДЕЙСТВИЕ ПО ПРОВЕРКИ НАСТРОЙКИ НА СВАРОЧНОГО АППАРАТА**

#### **Выдержка из инструкции по эксплуатации нагрузочного стенда и документа EN 50504**

Перед любой настройки аппарата необходимо:

- 1. Подсоединить сварочный аппарат к нагрузочному стенду желательно с помощью используемых зажима массы и горелки. Если нет такой возможности, то используйте кабели одинакового размера (длина и сечение),
- 2. подключите триггерное управление горелки,
- 3. проверьте, что измерительные приборы подключены и включены,
- 4. подключите и включите сварочный аппарат,
- 5. настройте аппарат в желаемом режиме сварки.
- 6. Подождите 5 минут.

#### Чтобы сделать замер настройки:

- 7. Настройте требующий проверки параметр на сварочном аппарате,
- 8. Отрегулируйте нагрузочный стенд (Глава о нагрузочном стенде),
- 9. Нажмите на триггер,
- 10. Замерьте:
	- величины условного тока и напряжения (Глава о нагрузочном стенде).
	- величину скорости подачи проволоки с помощью тахометра по истечении 10 секунд (при стабилизированной скорости).
- 11. Отпустите триггер.

#### **1. Нагрузочный стенд**

Согласно норме, источники тока (MMA и TIG) и источники напряжения (MIG) должны быть проверены при условном напряжении и токе. Формулы, данные нормой, следующие:

MMA & SUB ARC :  $U(V) = 20V + 0.04 \times I(A)$  ниже 600 A  $TIG : U(V) = 10V + 0.04 \times I(A)$  ниже 600 A MIG :  $U(V) = 14V + 0.05 \times I(A)$  ниже 600 A

- Для аппаратов MMA и TIG, который ведут себя как источники тока, напряжение корректируется с помощью нагрузочного стенда, чтобы соответствовать этому условному напряжению.
- Для аппаратов MIG, который ведут себя как источники напряжения, ток корректируется с помощью нагрузочного стенда, чтобы соответствовать этому условному току.

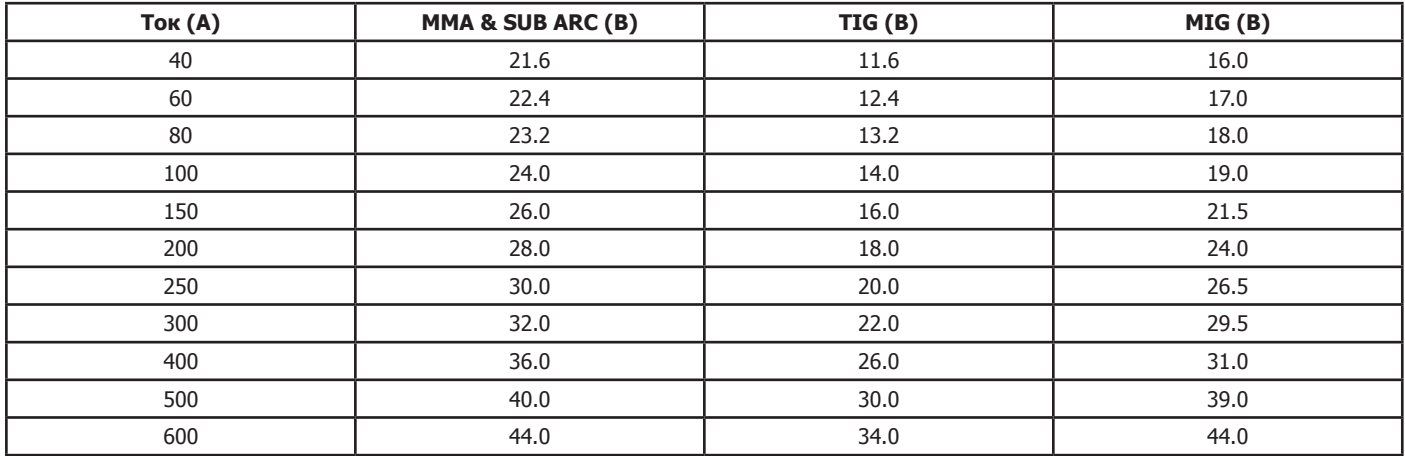

Таблица соответствия условных напряжений и токов.

#### **2. Практическое использование**

С помощью таблицы соответствия мы можем выбрать пару ток/напряжение для проведения испытания и, таким образом, определить величину сопротивления нагрузки уравнением R= U/I.

Для получения сопротивления, которое ближе всего к выбранной величине используйте уравнение:

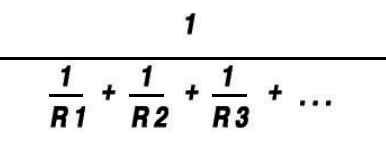

Пары ток/напряжение приведены в параграфе «Определение сопротивлений» в инструкциях нагрузочных стендов CALIWELD LOAD 320A и 550A.

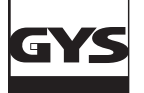

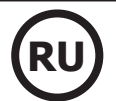

#### **3. Корректировка падений напряжения в кабелях**

Проверка сварочного аппарата производится на выходе аппарата, а не на клеммах нагрузки. Следовательно, результаты замеров могут быть искажены

падением напряжения в кабелях из-за их сопротивления.

Тогда следует компенсировать замер с помощью величин, указанных в низлежащей таблице, чтобы получить напряжение на клеммах аппарата.

Падение напряжения в медных и алюминиевых сварочных кабелях при нормальных и высоких температурах:

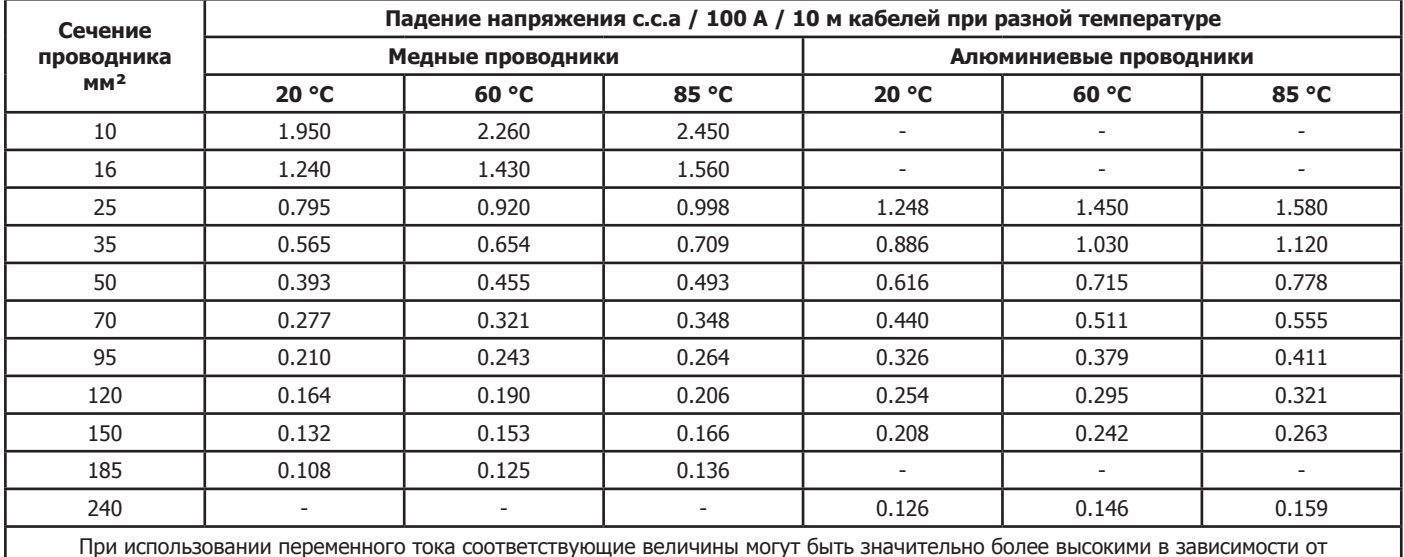

конфигурировании кабелей.

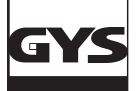

#### **1. Список сообщений об ошибке**

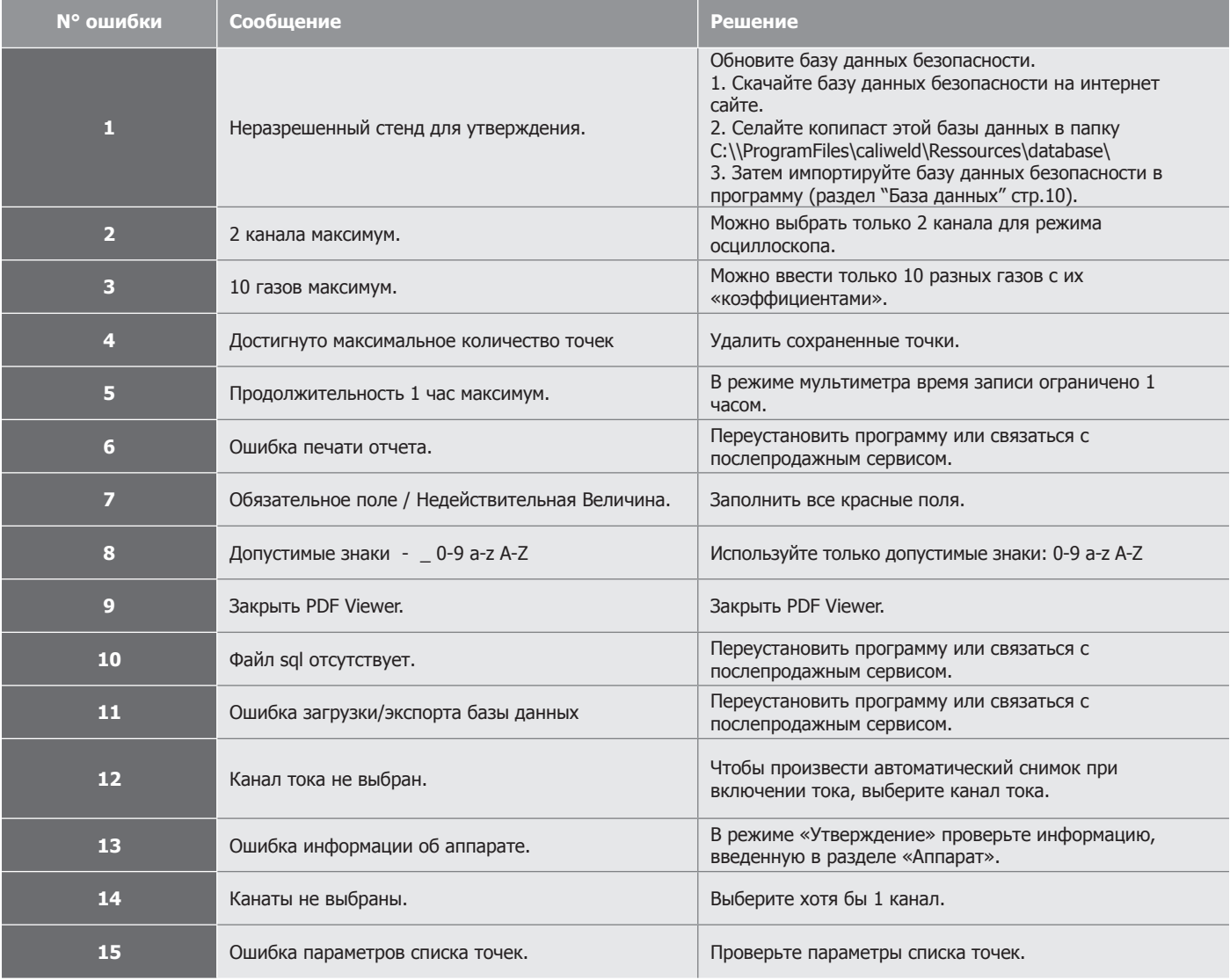

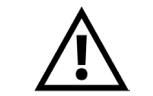

**В случае ошибки папка программы содержит файл trace.log , который сохраняет запись о том, что произошло. Отошлите этот файл по мэйлу в послепродажную сервисную службу перед тем, как перезапустить сеанс.**

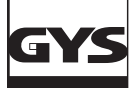

#### **СТРУКТУРА ФАЙЛОВ ПРОГРАММЫ** (C:\\ProgramFiles\caliweld\)

Папка программы содержит:

- Программу Banc-Etalonnage.exe (кликните на нее, чтобы запустить программу)
- 2 файла .DLL (ни в коем случае не трогайте эти файлы).
- Файл trace.log , который в случае ошибки сохраняет запись о том, что произошло. Отошлите сначала этот файл trace.log перед тем, как перезапустить сеанс.
- Папку Ресурсы, содержащую следующие файлы:
	- Database (папка экспорта или импорта базы данных).
	- Картинки (папка для логотипов, требуемых для отчета утверждения).
	- Языки.
	- Sqlite (папка базы данных).
	- Интерфейс.
- Ручной файл
- Папка PDF, содержащая папки:
	- Калибровка (папка для сохранения PDF-файлов утверждения).
	- Ретроспективная запись (папка резервных PDF-файлов).
	- Scope (папка с сохраненными сигналами осциллоскопа и соответствующими PDF-файлами).
	- Вольтметр (папка с сохраненными данными мультиметра и соответствующими PDF-файлами).

Расположение зависит от копирования в контрольных точках папки резервных копий, которое конфигурируется в программе (стр. 8, параграф «Меню файлов»)

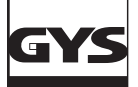

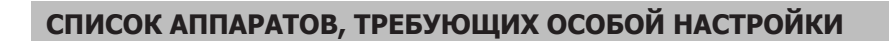

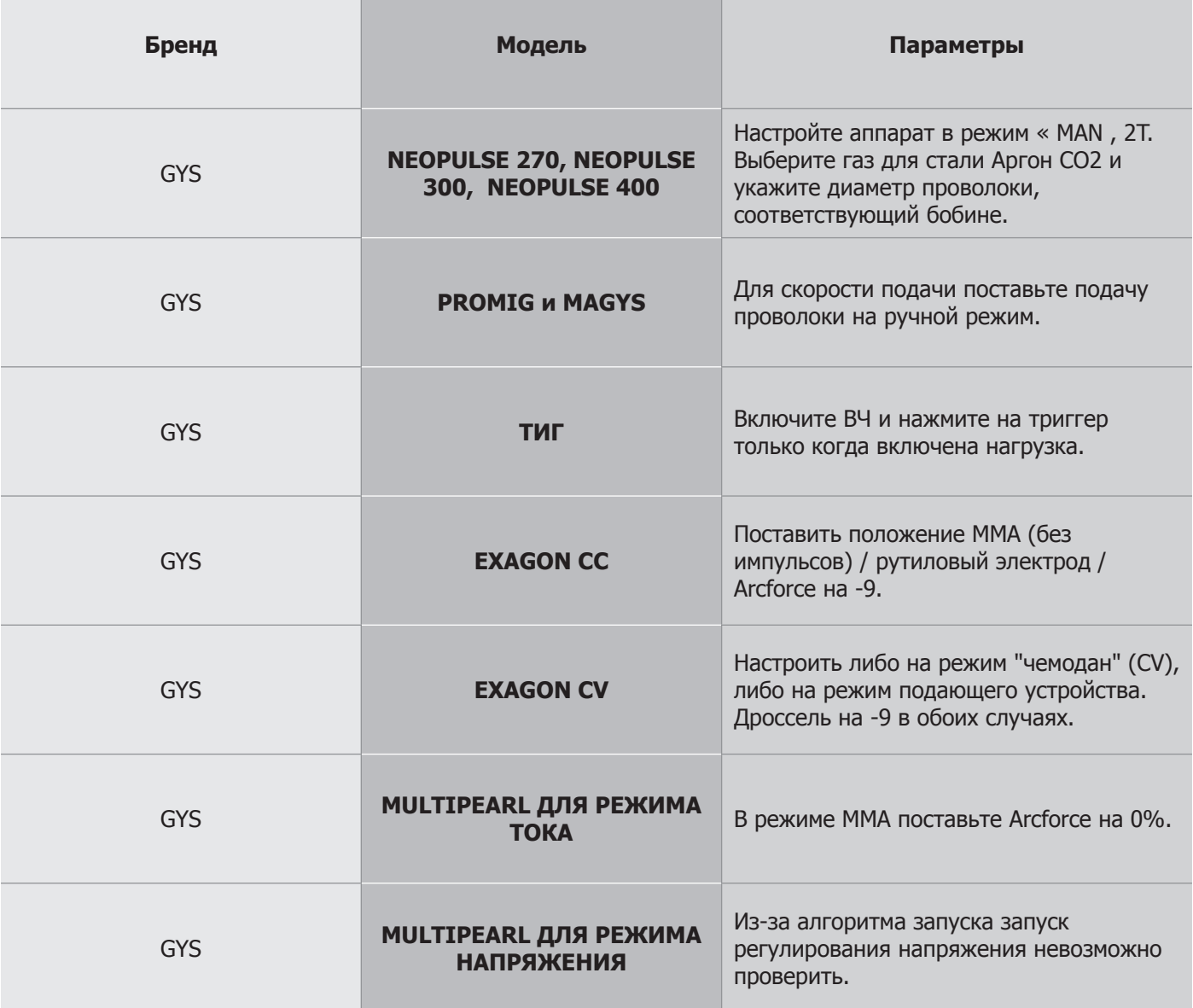

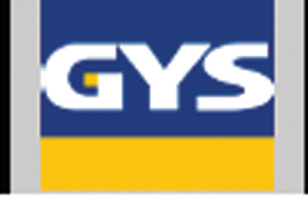

# **CERTIFICAT DE VALIDATION**

# **NF-EN 50504**

N° constat: 202006000003D60

Autorité de validation

Société Adresse Code Ville Telephone Mall

Délivré à Nom clent No client No mission

gys 01234 1982

# Équipement

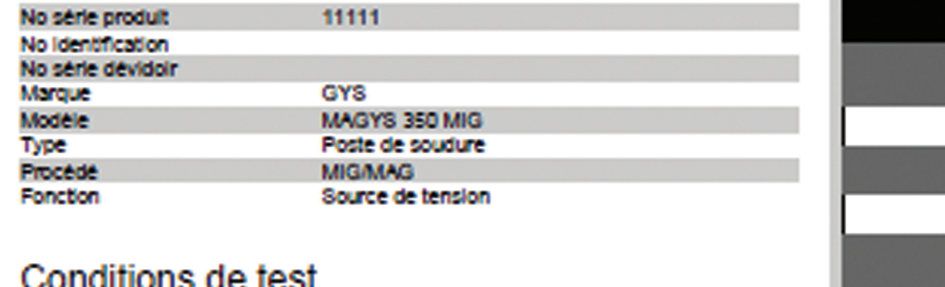

## iniums uc test

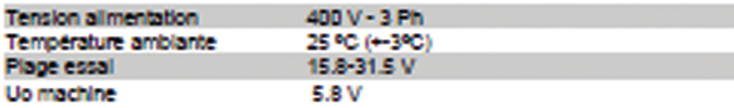

# Méthode de validation

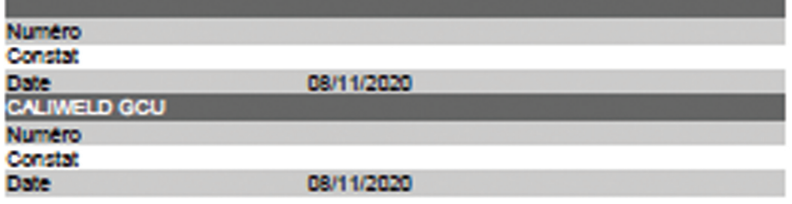

## **Tolérances**

Classe Type

**STANDARD** CONSISTANCE

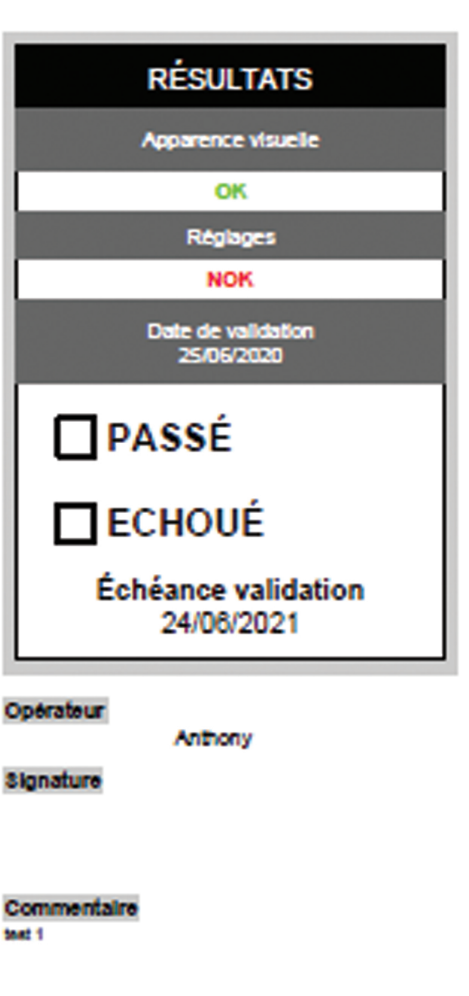

ō

**RU** 

# **CERTIFICAT DE VALIDATION**

N\* constat: 202006000003D60

## **Mesures**

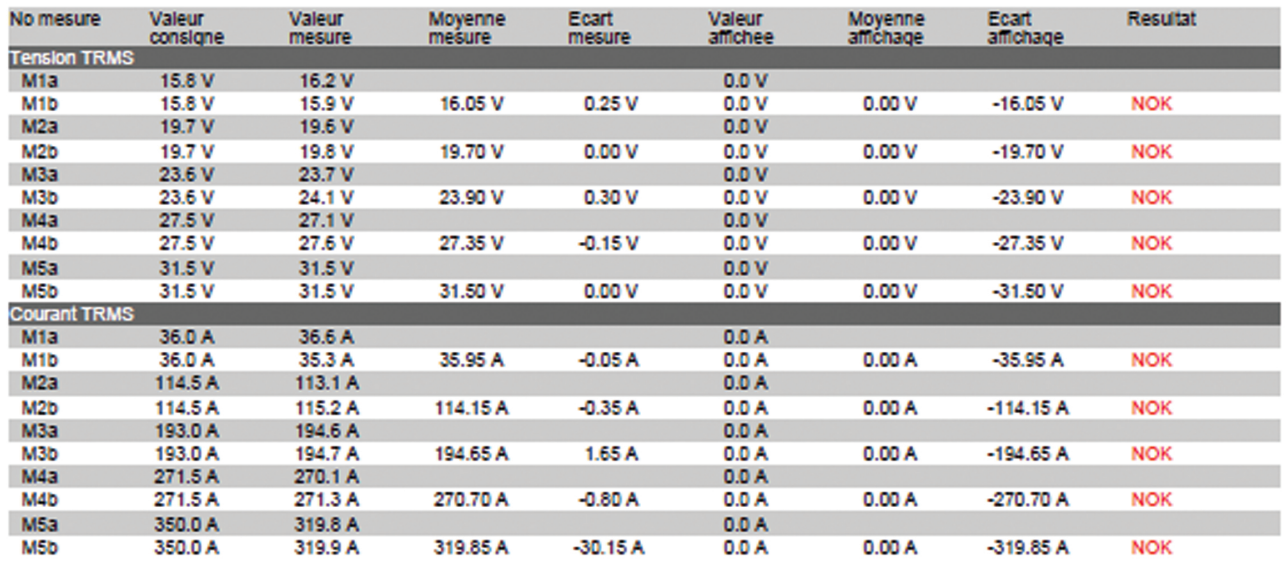

# Pertes cable

**OFF** 

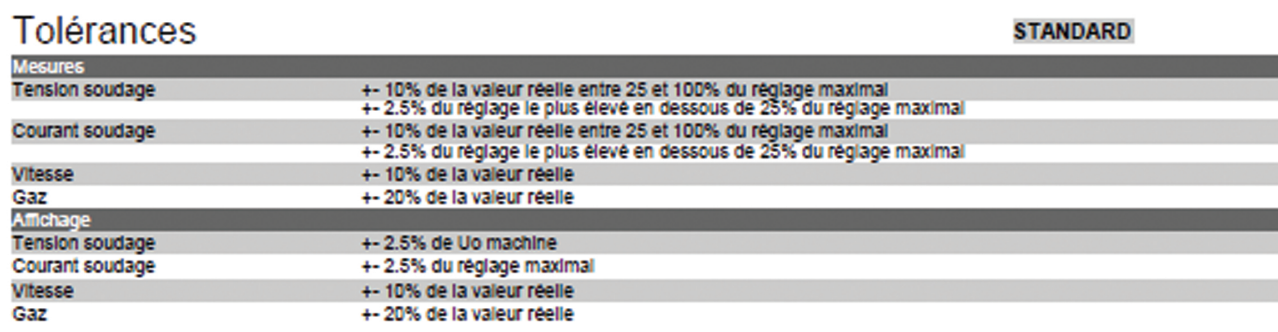

**EN50504** 

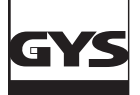

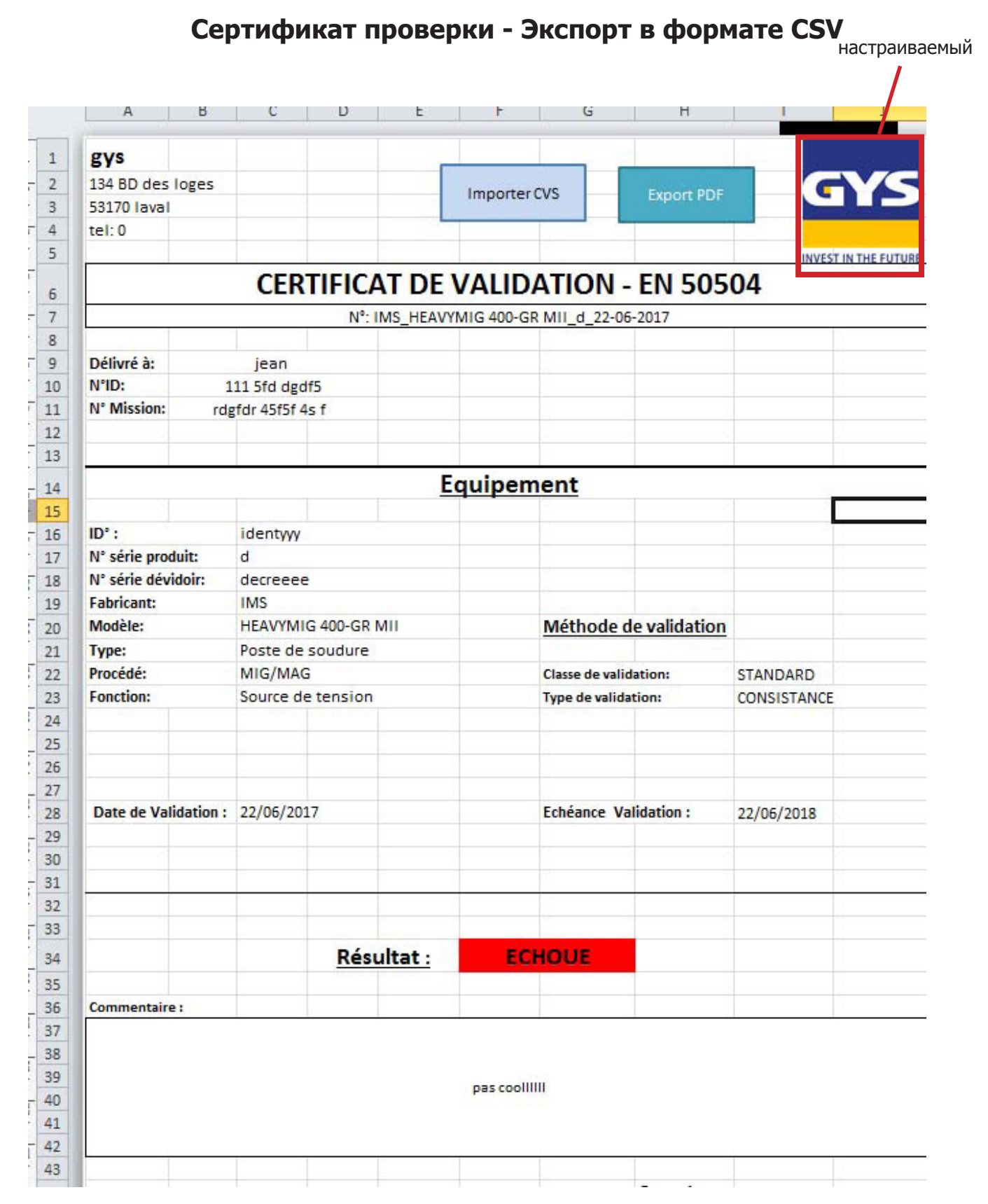

Feuille 1

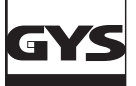

| A                                               | B                    | C                                                                     | D                                                              | E                                                                     | F |  |  |  |
|-------------------------------------------------|----------------------|-----------------------------------------------------------------------|----------------------------------------------------------------|-----------------------------------------------------------------------|---|--|--|--|
|                                                 |                      |                                                                       |                                                                |                                                                       |   |  |  |  |
|                                                 |                      |                                                                       |                                                                |                                                                       |   |  |  |  |
|                                                 |                      |                                                                       | C:\Users\st                                                    |                                                                       |   |  |  |  |
|                                                 |                      |                                                                       | ephanej\Ap                                                     |                                                                       |   |  |  |  |
|                                                 |                      | Répertoire par Défaut CSV                                             | pData\Roa                                                      |                                                                       |   |  |  |  |
|                                                 |                      |                                                                       | ming\CaliW                                                     |                                                                       |   |  |  |  |
|                                                 |                      |                                                                       | eld\csv\cali<br>bration                                        |                                                                       |   |  |  |  |
|                                                 |                      | adresse des fichiers CSV                                              | \\Gamma\users\stephanej\Fax                                    |                                                                       |   |  |  |  |
|                                                 |                      | a<br>Répertoire par Défaut PDF                                        |                                                                |                                                                       |   |  |  |  |
|                                                 |                      |                                                                       |                                                                |                                                                       |   |  |  |  |
|                                                 |                      |                                                                       |                                                                |                                                                       |   |  |  |  |
|                                                 |                      |                                                                       |                                                                |                                                                       |   |  |  |  |
|                                                 |                      |                                                                       |                                                                |                                                                       |   |  |  |  |
|                                                 |                      |                                                                       |                                                                |                                                                       |   |  |  |  |
|                                                 |                      |                                                                       |                                                                |                                                                       |   |  |  |  |
|                                                 |                      |                                                                       |                                                                |                                                                       |   |  |  |  |
|                                                 |                      |                                                                       |                                                                |                                                                       |   |  |  |  |
| FR                                              |                      |                                                                       |                                                                |                                                                       |   |  |  |  |
|                                                 |                      | Tolérances :                                                          |                                                                |                                                                       |   |  |  |  |
|                                                 |                      |                                                                       |                                                                |                                                                       |   |  |  |  |
|                                                 |                      |                                                                       |                                                                |                                                                       |   |  |  |  |
| <b>Mesures:</b>                                 |                      | standard                                                              |                                                                |                                                                       |   |  |  |  |
|                                                 | Tension de soudage : | +- 10% de la valeur réelle entre 25 et 100% du réglage maximal        |                                                                |                                                                       |   |  |  |  |
|                                                 |                      | +- 2.5% du réglage le plus élevé en dessous de 25% du réglage maximal |                                                                |                                                                       |   |  |  |  |
|                                                 | Courant de soudage : |                                                                       | +- 10% de la valeur réelle entre 25 et 100% du réglage maximal |                                                                       |   |  |  |  |
|                                                 |                      |                                                                       |                                                                | +- 2.5% du réglage le plus élevé en dessous de 25% du réglage maximal |   |  |  |  |
|                                                 | Vitesse:             | +- 10% de la valeur réelle                                            |                                                                |                                                                       |   |  |  |  |
|                                                 | Gaz:                 | +- 5% de la valeur réelle                                             |                                                                |                                                                       |   |  |  |  |
|                                                 |                      | +- 2.5% de Uo machine                                                 |                                                                |                                                                       |   |  |  |  |
| Affichage:                                      | Tension de soudage : |                                                                       |                                                                |                                                                       |   |  |  |  |
|                                                 | Courant de soudage : | +- 2.5% du réglage maximal<br>+ 10% de la valeur réelle               |                                                                |                                                                       |   |  |  |  |
|                                                 | Vitesse:<br>Gaz:     | +- 5% de la valeur réelle                                             |                                                                |                                                                       |   |  |  |  |
|                                                 |                      |                                                                       |                                                                |                                                                       |   |  |  |  |
|                                                 |                      |                                                                       |                                                                |                                                                       |   |  |  |  |
|                                                 | resultat             |                                                                       |                                                                |                                                                       |   |  |  |  |
|                                                 | <b>PASSE</b>         |                                                                       |                                                                |                                                                       |   |  |  |  |
| $\blacktriangleright$ H<br>$\blacktriangleleft$ | FR EN CSV data       | 知之                                                                    |                                                                |                                                                       |   |  |  |  |

Feuille 2

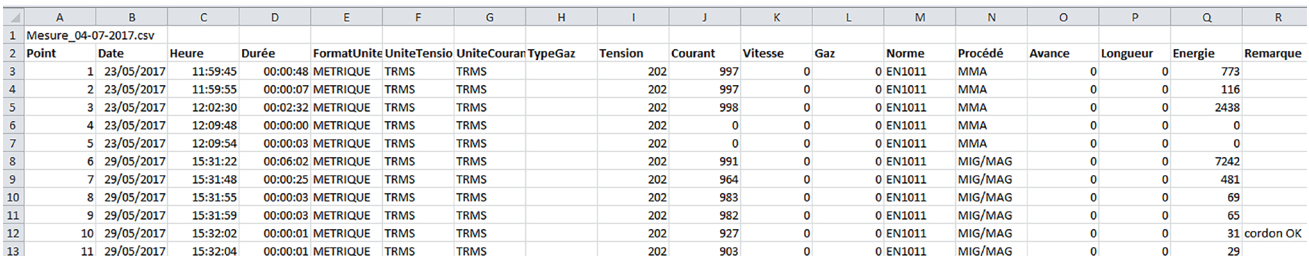